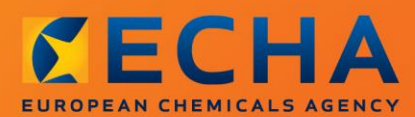

### MANUAL

Jak przygotować zgłoszenie substancji w wyrobach

# <span id="page-1-0"></span>**Zmiany w dokumencie**

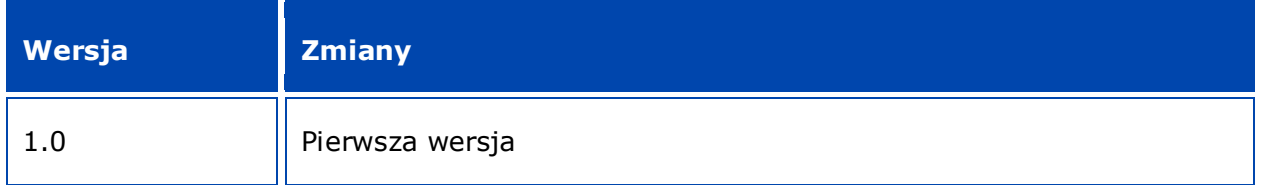

#### **Informacja prawna**

Celem niniejszego dokumentu jest wsparcie użytkowników w wypełnianiu przez nich obowiązków wynikających z rozporządzenia REACH. Jednakże użytkownicy powinni pamiętać, że jedyną wiarygodną podstawą prawną jest tekst rozporządzenia REACH i że informacje zawarte w niniejszym dokumencie nie stanowią porady prawnej. Użytkownik ponosi wyłączną odpowiedzialność za wykorzystanie tych informacji. Europejska Agencja Chemikaliów nie ponosi żadnej odpowiedzialności w związku z ewentualnym wykorzystaniem informacji zawartych w niniejszym dokumencie.

Powielanie jest dozwolone pod warunkiem podania źródła.

Jest to tłumaczenie robocze dokumentu pierwotnie opublikowanego w języku angielskim. Przypominamy, że wersję oryginalną stanowi jedynie wersja angielska, również dostępna na stronie ECHA.

**Tytuł:**Jak przygotować zgłoszenie substancji w wyrobach

**Nr referencyjny:**ECHA-16-B-16-PL

**Numer katalogowy:**ED-01-16-384-PL-N

**ISBN:**978-92-9247-993-0

**DOI:**10.2823/218850

**Data wydania:**kwiecień 2016 r.

#### **Język:**PL

© Europejska Agencja Chemikaliów, 2016

Strona tytułowa © Europejska Agencja Chemikaliów

Kopiowanie jest dozwolone pod warunkiem wskazania pełnego źródła informacji w następującej formie:

"Źródło: Europejska Agencja Chemikaliów, http://echa.europa.eu/", a także pod warunkiem przekazania pisemnego zawiadomienia do Działu Komunikacji ECHA (publications@echa.europa.eu).

Niniejszy dokument będzie dostępny w następujących 23 językach:

angielskim, bułgarskim, chorwackim, czeskim, duńskim, estońskim, fińskim, francuskim, greckim, hiszpańskim, litewskim, łotewskim, maltańskim, niderlandzkim, niemieckim, polskim, portugalskim, rumuńskim, słowackim, słoweńskim, szwedzkim, węgierskim i włoskim.

Ewentualne pytania i uwagi dotyczące niniejszego dokumentu należy przesyłać do ECHA za pomocą formularza wniosku o udzielenie informacji znajdującego się pod poniższym adresem (powołując się na powyższy numer referencyjny i datę wydania):

http://echa.europa.eu/about/contact\_en.asp

#### **Europejska Agencja Chemikaliów**

Adres do korespondencji: P.O. Box 400, FI-00121 Helsinki, Finlandia

Adres siedziby: Annankatu 18, Helsinki, Finlandia

# <span id="page-3-0"></span>**Spis treści**

4

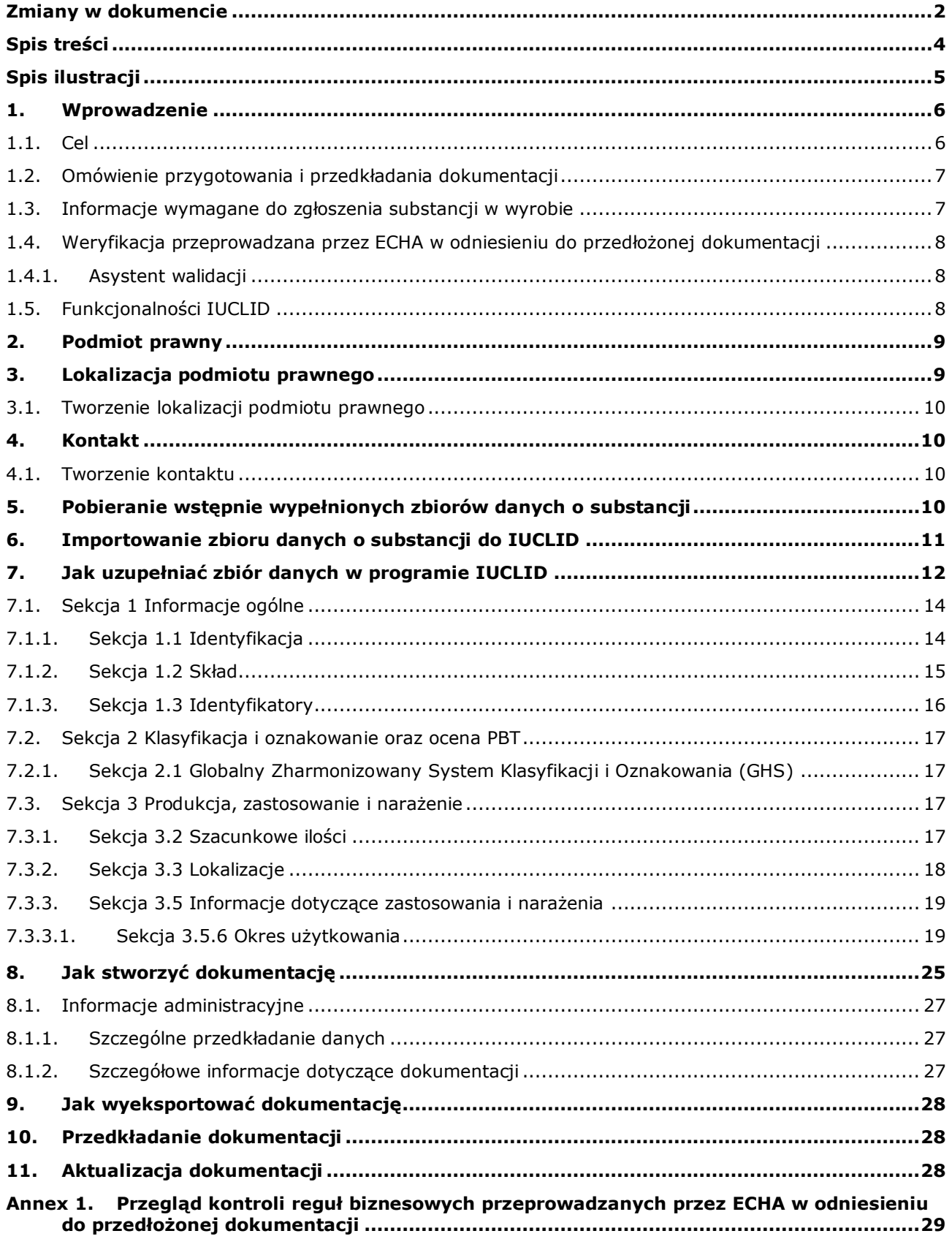

# <span id="page-4-0"></span>**Spis ilustracji**

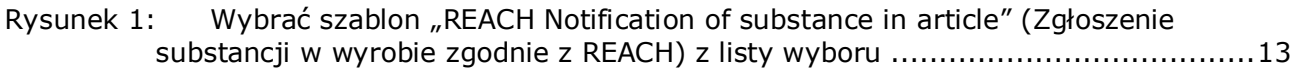

# <span id="page-5-0"></span>**1. Wprowadzenie**

## <span id="page-5-1"></span>**1.1. Cel**

6

Celem niniejszego podręcznika jest pomoc przyszłym zgłaszającym w przygotowaniu dokumentacji do zgłoszenia substancji w wyrobach (ang. *Substance in Articles* – SiA) za pomocą programu IUCLID, zgodnie z rozporządzeniem REACH (WE) nr 1907/2006. W szczególności zawiera on opis sekcji i pól w programie IUCLID, które należy wypełnić po pobraniu zbiorów danych o substancji ze strony internetowej Europejskiej Agencji Chemikaliów (ECHA), w celu przygotowania kompletnego zgłoszenia SiA z art. 7 ust. 2 rozporządzenia REACH i jego pomyślnego przedłożenia.

Podręcznik zakłada, że mają Państwo zainstalowany program IUCLID i ważne konto ECHA. Więcej informacji na temat różnych funkcjonalności w IUCLID i sposobu wykorzystania tych funkcjonalności znajduje się w systemie pomocy programu IUCLID (patrz rozdział 1.5 *Functionalities of IUCLID*– *Funkcjonalności programu IUCLID*).

Dla ułatwienia dla potencjalnych zgłaszających na stronie internetowej ECHA dostępne są wstępnie wypełnione zbiory danych o substancji z programu IUCLID na **liście kandydackiej substancji stanowiących bardzo duże zagrożenie, oczekujących na pozwolenie (Candidate List of substances of very high concern for Authorisation**), pod następującym adresem: [http://echa.europa.eu/candidate-list-table.](http://echa.europa.eu/candidate-list-table)

Te zbiory danych o substancji zostały wstępnie wypełnione podstawowymi informacjami na temat tożsamości substancji, składu i klasyfikacji. ECHA zaleca potencjalnym zgłaszającym wykorzystanie ich jako punktu wyjściowego. Należy sprawdzić i w razie potrzeby skorygować zawarte w nich dane i uzupełnić pozostałe wymagane informacje zgodnie z instrukcjami podanymi w niniejszym podręczniku.

Z zasady od producentów i importerów wyrobów wymaga się przygotowania zgłoszenia SiA, jeżeli spełnione są wszystkie warunki art. 7 ust. 2 REACH:

- substancja jest umieszczona na liście kandydackiej substancji stanowiących bardzo duże zagrożenie (SVHC), oczekujących na pozwolenie (zwanej dalej listą kandydacką);
- stężenie substancji w wyrobach produkowanych i/lub importowanych przekracza 0,1% w/w;
- łączna ilość substancji występująca we wszystkich wyrobach produkowanych i/lub importowanych, które zawierają powyżej 0,1% w/w substancji przekracza 1 tonę na producenta i/lub importera rocznie.

Zgłoszenia substancji w wyrobach należy dokonać nie później niż 6 miesięcy po umieszczeniu substancji na liście kandydackiej. Ten obowiązek istnieje od 1 czerwca 2011 r. dla substancji umieszczonych na liście kandydackiej przed 1 grudnia 2010 r.

Zdecydowanie zachęca się zgłaszających do aktualizacji zgłoszenia po jego przedłożeniu. Zgłoszenie można aktualizować w przypadku zmiany zgłaszanych informacji (patrz rozdział 11. *Aktualizacja dokumentacji*).

Jedno zgłoszenie powinno dotyczyć jednej substancji z listy kandydackiej. Jeżeli importowane lub produkowane przez Państwa wyroby zawierają więcej niż jedną substancje z listy kandydackiej, dla każdej substancji należy przedłożyć oddzielne zgłoszenie. Jeżeli kilka wyrobów zawiera tę samą substancję, należy umieścić je wszystkie w jednym zgłoszeniu.

Więcej informacji na temat zgłoszeń substancji w wyrobie (SiA) (art. 7 ust. 2 REACH) znajduje się na poświęconej temu tematowi stronie internetowej ECHA: http://echa.europa.eu/regulations/reach/candidate-list-substances-in-articles/notification-ofsubstances-in-articles

oraz w poradniku na temat wymagań dotyczących substancji w wyrobach (*Guidance on requirements for substances in articles*) pod adresem: http://echa.europa.eu/guidancedocuments/guidance-on-reach

# <span id="page-6-0"></span>**1.2. Omówienie przygotowania i przedkładania dokumentacji**

Dokumentacja dotycząca zgłoszenia SiA w programie IUCLID jest nieedytowalnym plikiem snapshot dla zbioru danych o substancji z listy kandydackiej zawartej w danym wyrobie. Zawiera on informacje przedkładane do ECHA.

Poniższe kroki przedstawiają sposób podejścia do opracowania dokumentacji do zgłoszenia SiA w programie IUCLID, jeżeli na stronie internetowej ECHA dostępny jest wstępnie wypełniony zbiór danych o substancji:

- 1. Zarejestrować się w REACH-IT i w razie potrzeby utworzyć *Legal entity* (Podmiot prawny) dla zgłaszającego ([https://reach-it.echa.europa.eu/\)](https://reach-it.echa.europa.eu/)
- 2. Pobrać wstępnie wypełniony zbiór danych o substancji ze strony internetowej ECHA (patrz rozdział 5).
- 3. Zaimportować zbiór danych o substancji do programu IUCLID (patrz rozdział 6).
- 4. Wprowadzić dodatkowe informacje dla zbioru danych o substancji w IUCLID (patrz rozdział 7).
- 5. Utworzyć dokumentację dla zgłoszenia substancji w wyrobie w IUCLID na podstawie REACH (patrz rozdział 8).
- 6. Wyeksportować dokumentację do zgłoszenia z IUCLID (patrz rozdział 9).
- 7. Przedłożyć dokumentację do ECHA za pośrednictwem *REACH-IT* (patrz rozdział 10).

W rzadkich przypadkach, kiedy nie jest dostępny zbiór danych o substancji na stronie internetowej z listą kandydacką, można go utworzyć zgodnie z podręcznikiem *How to prepare registration and PPORD dossiers* (Jak przygotować dokumentację rejestracyjną i PPORD) dostępnym pod adresem [http://echa.europa.eu/manuals.](http://echa.europa.eu/manuals)

### <span id="page-6-1"></span>**1.3. Informacje wymagane do zgłoszenia substancji w wyrobie**

Informacje, które mają być zawarte w zgłoszeniu opisano w rozporządzeniu REACH (art. 7 ust. 4). Wymagane są następujące informacje (w nawiasach podano odpowiednią sekcję w programie IUCLID):

- tożsamość zgłaszającego (tj. producenta lub importera wyrobów), tj. nazwa i dane teleadresowe (konto REACH-IT i sekcja 1.1 w IUCLID);
- tożsamość zgłaszającego i rola w łańcuchu dostaw (sekcja 1.1 w IUCLID);
- tożsamość substancji, tj. nazwa substancji, numer WE, numer CAS, rodzaj substancji i skład substancji (sekcje 1.1 i 1.2 w IUCLID): te informacje są umieszczone we wstępnie wypełnionym zbiorze danych o substancji;
- numer rejestracyjny substancji z listy kandydackiej, jeżeli jest dostępny (sekcja 1.3 w IUCLID);

8

- klasyfikacja substancji z listy kandydackiej zgodnie z kryteriami CLP (sekcja 2.1 w IUCLID): te informacje są umieszczone we wstępnie wypełnionym zbiorze danych o substancji;
- miejsce produkcji zgłaszającego, wypełniane tylko przez producentów wyrobów, nie dotyczy importerów wyrobów (sekcja 3.3 w IUCLID);
- krótki opis zastosowań substancji w wyrobie [funkcje techniczne ] i zastosowań wyrobu( ów) (sekcja 3.5 w IUCLID);
- wielkość obrotu dla substancji zawartej w wyrobie(-ach), tj. 1-10 ton, 10-100 ton, 100- 1000 ton lub ≥1000 ton (nagłówek dokumentacji w IUCLID).

Rozdział 7. *How to complete a dataset in IUCLID* (Jak uzupełniać zbiór danych w programie IUCLID) szczegółowo opisuje, w jaki sposób można uzupełnić zgłoszenie substancji w wyrobie, aby spełnić obowiązek wynikający z art.7 ust. 2 rozporządzenia REACH.

### <span id="page-7-0"></span>**1.4. Weryfikacja przeprowadzana przez ECHA w odniesieniu do przedłożonej dokumentacji**

Każda dokumentacja przedkładana do ECHA jest poddawana wstępnej weryfikacji technicznej i administracyjnej. Są to tzw. kontrole reguł biznesowych.

Dokumentacja może być przyjęta jedynie po spełnieniu wszystkich stosownych reguł biznesowych, obejmujących np. weryfikację formatu i dostępność informacji administracyjnych.

Więcej informacji na temat kontroli reguł biznesowych znajduje się w załączniku 1: *Przegląd kontroli reguł biznesowych przeprowadzanych przez ECHA w odniesieniu do przedłożonej dokumentacji* (*Overview of the business rules checks performed by ECHA on the submitted dossiers).*

### <span id="page-7-1"></span>**1.4.1. Asystent walidacji**

Wtyczka *Validation assistant* (VA, "Asystent walidacji") została opracowana po to, aby użytkownik mógł sprawdzić dokumentację przed złożeniem jej do ECHA poprzez REACH-IT.

Dlatego przed złożeniem dokumentacji bardzo zaleca się skorzystanie z wtyczki *Asystent walidacji* na dwóch etapach:

- i. aby sprawdzić zbiór danych (przed utworzeniem dokumentacji) i poprawić ewentualne błędy wykryte na tym poziomie;
- ii. aby sprawdzić ostateczną dokumentację i usunąć ewentualne uchybienia wykryte na tym etapie.

Użycie wtyczki na obu tych etapach pozwala uniknąć niepotrzebnych błędów i ewentualnego odrzucenia dokumentacji.

Instrukcje dotyczące korzystania z *Asystenta walidacji* znajdują się w pomocy do systemu IUCLID.

# <span id="page-7-2"></span>**1.5. Funkcjonalności IUCLID**

Funkcjonalności IUCLID zostały szczegółowo opisane w pomocy wbudowanej w aplikację IUCLID. Aby zapoznać się z pomocą, należy użyć klawisza F1 w dowolnym miejscu aplikacji. System postara się wyświetlić najodpowiedniejszą w danej chwili część pomocy. Z tego

Annankatu 18, P.O. Box 400, FI-00121 Helsinki, Finlandia | Tel. +358 9 686180 | Faks +358 9 68618210 | echa.europa.eu

poziomu można przejść do konkretnej porady. Na przykład, jeżeli w aplikacji otwarty jest kreator eksportu, to po wciśnięciu F1 powinna pokazać się pomoc z opisem funkcjonalności *Export*. Zamiast klawisza F1 można też posłużyć się odnośnikami do pomocy w interfejsie aplikacji, jeżeli tylko pojawi się ikonka pomocy w postaci znaku zapytania.

# <span id="page-8-0"></span>**2. Podmiot prawny**

Dokumentację do ECHA przedkładają podmioty prawne (*Legal entities*), które należy zdefiniować wraz z danymi kontaktowymi przed złożeniem dokumentacji. Dane kontaktowe przedsiębiorstwa są przechowywane w tak zwanym identyfikatorze podmiotu prawnego *Legal Entity Object (LEO)*. Identyfikator LEO można utworzyć w programie IUCLID oraz na kontach ECHA (*ECHA accounts*) dostępnych pod adresem

[http://echa.europa.eu/support/helpdesks/echa-helpdesk/echa-accounts.](http://echa.europa.eu/support/helpdesks/echa-helpdesk/echa-accounts)

ECHA będzie wykorzystywać tylko dane kontaktowe podmiotu prawnego, który został zarejestrowany na kontach ECHA lub w REACH-IT.

Jeden podmiot prawny został już utworzony przez użytkownika przy instalacji IUCLID. Można dodawać kolejne podmioty prawne, klikając prawym przyciskiem myszy na opcję *Legal entity*

(Podmiot prawny) **na stronie głównej IUCLID. ECHA nie egzekwuje jednak spójności** między podmiotami prawnymi z IUCLID a podmiotami z kont ECHA.

Należy pamiętać, że zgodnie z ustawieniami domyślnymi podmiot prawny nie jest wpisany do dokumentacji. Jeżeli użytkownik chce uwzględnić podmiot prawny w dokumentacji, może zmienić ustawienia domyślne w czasie tworzenia dokumentacji, korzystając z kreatora tworzenia dokumentacji (zob. rozdział 8. *Jak stworzyć dokumentację*).

Jeżeli użytkownik umieści podmiot prawny w dokumentacji, która będzie składana do ECHA, powinien sprawdzić, czy podmioty prawne w IUCLID i REACH-IT są takie same. Dodatkowe informacje na temat sposobu tworzenia identyfikatora podmiotu prawnego (LEO), jak również sposobu zsynchronizowania go pomiędzy IUCLID i REACH-IT, znajdują się w podręczniku *How to create Registration and PPORD dossiers* (Jak utworzyć dokumentację rejestracyjną i PPORD).

# <span id="page-8-1"></span>**3. Lokalizacja podmiotu prawnego**

Miejsca produkcji muszą wpisać jedynie producenci wyrobów, którzy produkują swoje wyroby w Unii Europejskiej. Importerzy wyrobów nie muszą wpisywać tych informacji. *Legal entity site* (Lokalizacja podmiotu prawnego) jest wpisem, w którym Państwo jako producent wyrobów mogą wskazać lokalizację, gdzie odbywa się produkcja danego wyrobu. Informacje obejmują nazwę lokalizacji, adres i inne dane kontaktowe dotyczące lokalizacji oraz możliwość zamieszczenia identyfikatorów lokalizacji stosowanych w innych systemach informatycznych danego przedsiębiorstwa/organizacji. Dana Lokalizacja podmiotu prawnego (*Legal entity site*) należy tylko do jednego właściciela będącego podmiotem prawnym *Legal entity owner*.

Nie można utworzyć lokalizacji bez powiązania jej z podmiotem prawnym, ale można zmienić powiązanie między lokalizacją a jej właścicielem będącym podmiotem prawnym, wybierając inny podmiot prawny z wykazu. Z jednym podmiotem prawnym może być powiązana więcej niż jedna lokalizacja podmiotu prawnego.

### <span id="page-9-0"></span>**3.1. Tworzenie lokalizacji podmiotu prawnego**

1. Aby utworzyć nową lokalizację, należy kliknąć prawym przyciskiem myszy na zakładkę

Legal entity site (Lokalizacja podmiotu prawnego) **na stronie ktównej i wybrać New** (Nowa).

- 2. Podać nazwę lokalizacji i przypisać ją do właściciela będącego podmiotem prawnym (*Legal entity owner*), klikając przycisk <sup> $\infty$ </sup>.
- 3. Należy wypełnić możliwie jak najwięcej pól w części *General information* (Informacje ogólne) i *Contact address* (Adres do kontaktów). Jako minimum należy podać kraj lokalizacji *Country*.
- 4. Aby zapisać informacje o lokalizacji podmiotu prawnego, należy kliknąć  $\blacksquare$  w menu głównym.

# <span id="page-9-1"></span>**4. Kontakt**

W wykazie kontaktów (*Contacts*) można wpisać dane kontaktowe właściwych osób, np. osoby odpowiedzialnej za kartę charakterystyki, toksykologa itp., które można dołączyć do dokumentacji IUCLID. Z taką osobą można się skontaktować w celu uzyskania pomocy lub z pytaniem dotyczącym przedłożonych informacji.

Informacje na temat osoby do kontaktu odpowiedzialnej za przedłożenie muszą być podane i zarządzane w ramach REACH-IT.

### <span id="page-9-2"></span>**4.1. Tworzenie kontaktu**

1. Aby utworzyć nowy kontakt należy kliknąć prawym przyciskiem myszy na zakładkę

*Contacts* **(20)** ("Kontakty") na stronie głównej i wybrać New – nowy kontakt.

- 2. Należy wypełnić możliwie jak najwięcej pól w części *General information* ("Informacje ogólne").
- 3. Aby zapisać informacje o kontakcie, należy kliknąć  $\blacksquare$  w menu głównym.

# <span id="page-9-3"></span>**5. Pobieranie wstępnie wypełnionych zbiorów danych o substancji**

Dokumentacja do zgłoszenia substancji w wyrobie jest opracowywana dla substancji zdefiniowanej na mocy art. 3 ust.1 rozporządzenia REACH, która jest umieszczona na liście kandydackiej substancji stanowiących bardzo duże zagrożenie (SVHC), oczekujących na pozwolenie. Informacje dotyczące substancji z listy kandydackiej, którą chcą Państwo zgłosić, takie jak tożsamość substancji i jej skład, umieszczono już w zbiorze danych o substancji (*Substance dataset*) utworzonym dla tej substancji i udostępnionym do pobrania na stronie internetowej ECHA. Zbiór danych służy jako podstawa do opracowania dokumentacji IUCLID.

W celu pobrania wstępnie wypełnionego zbioru danych o substancji dla substancji z listy kandydackiej, którą chcą Państwo zgłosić, proszę postępować w następujący sposób:

1. Przejść do "Candidate List of Substances of Very High Concern for authorisation" (Listy kandydackiej substancji stanowiących bardzo duże zagrożenie, oczekujących na

pozwolenie) na stronie internetowej ECHA pod adresem: http://echa.europa.eu/candidate[list-table](http://echa.europa.eu/candidate-list-table)

- 2. W kolumnie "IUCLID dataset" (zbiór danych w IUCLID), w odpowiednim wersie dla substancji z listy kandydackiej, którą chcą Państwo zgłosić, kliknąć na symbol  $\bullet$
- 3. Pobrać i zapisać wstępnie wypełniony plik ze zbiorem danych o substancji (*Substance dataset*) na swoim komputerze.

Po pobraniu i zapisaniu na swoim komputerze zbioru danych o substancji, którą chcą Państwo zgłosić, proszę przejść do rozdziału 6. *Importing a substance dataset to IUCLID* (Importowanie zbioru danych o substancji do IUCLID) celem zapoznania się z instrukcjami.

Wstępnie wypełnione zbiory danych o substancji w IUCLID dla substancji z listy kandydackiej, dostępne na stronie internetowej ECHA, są dostarczane jako pomoc dla przedsiębiorstw przygotowujących zgłoszenia dla substancji w wyrobach. Wyłączną odpowiedzialność za adekwatność i poprawność danych zawartych w zgłoszeniu ponosi jednak przedsiębiorstwo zgłaszające. Wstępnie wypełnione zbiory danych o substancji zawierają prawidłowe identyfikatory substancji w sekcji 1.1 i 1.2, wraz z odpowiednimi informacjami dotyczącymi klasyfikacji w sekcji 2.1. Proszę pamiętać, że pomimo obecności pewnych wymaganych informacji w powyższych sekcjach IUCLID muszą Państwo wprowadzić informacje dodatkowe zgodnie z opisem w rozdziale 7. *How to complete a dataset in IUCLID* ( (Jak uzupełniać zbiór danych w programie IUCLID) niniejszego podręcznika (np. podmiot prawny w sekcji 1.1).

*Substance dataset* (Zbiór danych o substancji) to zestaw danych administracyjnych i naukowych dotyczących danej substancji. W programie IUCLID informacje identyfikujące daną substancję lub dany składnik substancji, takie jak nazwy chemiczne (nazwa WE, nazwa CAS, nazwa wg nomenklatury IUPAC, synonimy itd.), kody identyfikacyjne (numer WE, numer CAS) oraz informacje o budowie cząsteczkowej i strukturalnej są przechowywane jako *Reference substance* (Substancja referencyjna). Informacje w zbiorze danych o substancji (*Substance dataset*) można modyfikować: dodawać, usuwać lub zmieniać. Bardziej szczegółowe informacje na temat substancji referencyjnej i sposobu postępowania ze zbiorem danych o substancji znajduje się w podręczniku *How to prepare registration and PPORD dossiers* (Jak przygotować dokumentację rejestracyjną i PPORD) dostępnym pod adresem [http://echa.europa.eu/manuals.](http://echa.europa.eu/manuals)

<span id="page-10-0"></span>**6. Importowanie zbioru danych o substancji do IUCLID**

Aby utworzyć dokumentację do zgłoszenia substancji w wyrobach w IUCLID najpierw należy zaimportować do lokalnej instalacji programu IUCLID wcześniej pobrany zbiór danych o substancji (patrz rozdział 5) .

W celu zaimportowania pobranego wstępnie wypełnionego zbioru danych o substancji dla substancji z listy kandydackiej, którą chcą Państwo zgłosić, proszę postępować w następujący sposób:

- 1. Na stronie głównej IUCLID kliknąć na opcję *Import* (Importuj) **(K)**, która uruchomi asystenta importu (*Import assistant*).
- 2. W oknie asystenta importu kliknąć przycisk *Add files* (Dodaj pliki). Otworzy się nowe okno.
- 3. Wybrać plik ze zbiorem danych o substancji (.i5z/.i6z) z katalogu, w którym został zapisany w procesie pobierania na twardy dysk. Następnie kliknąć przycisk *Open* (Otwórz).
- 4. Wcisnąć przycisk *Finish* (Zakończ) w oknie asystenta importu.
- 5. Kiedy importowanie zostanie zakończone, w prawym dolnym rogu ekranu programu IUCLID pojawi się okno wyskakujące z powiadomieniem. Można kliknąć to powiadomienie lub migające czerwone kółko, aby wyświetlić *Background job console* (Konsolę zadań w tle).
- 6. Po zaimportowaniu zbioru danych o substancji można go wczytać z wykazu substancji

*Substance* klikając na Substancję **na stronie głównej IUCLID.** 

7. Wszystkie dostępne substancje wyświetlają się w panelu nawigacyjnym po lewej stronie ekranu. Aby otworzyć dany zbiór danych o substancji, należy kliknąć na niego dwukrotnie lub kliknąć prawym przyciskiem myszy i wybrać *Open* (Otwórz).

Więcej informacji na temat funkcji importowania znajduje się w systemie pomocy programu IUCLID.

Po zaimportowaniu wstępnie wypełnionego zbioru danych o substancji do IUCLID można go uzupełnić o dodatkowe informacje zgodnie z wyjaśnieniami w kolejnym rozdziale, w celu przygotowania dokumentacji IUCLID do zgłoszenia SiA.

# <span id="page-11-0"></span>**7. Jak uzupełniać zbiór danych w programie IUCLID**

W niniejszym rozdziale opisano, jakie informacje są wymagane w różnych sekcjach programu IUCLID do przygotowania dokumentacji do zgłoszenia substancji w wyrobach.

Przy wprowadzaniu danych można korzystać z systemu pomocy IUCLID, który jest wbudowany w aplikację. Aby zapoznać się z pomocą, należy użyć klawisza F1 w dowolnym miejscu aplikacji – najwłaściwsze w danej chwili informacje pokażą się w oknie pomocy.

Po pobraniu i zaimportowaniu wstępnie wypełnionego zbioru danych dla substancji informacje w tym zbiorze można modyfikować: dodawać, usuwać lub zmieniać. Zbiór danych zostanie wykorzystany do utworzenia dokumentacji IUCLID do zgłoszenia SiA.

Poniższe kroki opisują, w jaki sposób można uzupełnić wstępnie wypełniony zbiór danych dla substancji:

1. Wczytać zaimportowany zbiór danych o substancji do IUCLID (patrz rozdział 6) , klikając

przycisk *Substance* (Substancja) na stronie głównej IUCLID pod nagłówkiem "Main tasks" (Zadania główne). Zbiór danych o substancji wyświetla się w panelu nawigacyjnym po lewej stronie ekranu (pod zakładką *Search* (Wyszukaj)).

- 2. Otworzyć zbiór danych o substancji, dwukrotnie na niego klikając lub klikając prawym klawiszem myszy i wybrać *Open* (Otwórz);
- 3. Po otwarciu zbioru danych o substancji, aby przejrzeć Spis treści (TOC) dotyczący dokumentacji do zgłoszenia SiA, kliknąć na zakładkę *TOC* w panelu nawigacyjnym, a następnie na przycisk strzałki skierowanej w dół  $(\mathbb{I})$  po prawej stronie zakładki TOC;
- 4. Wybrać opcję *REACH Notification of substance in article* (Zgłoszenie substancji w wyrobie zgodnie z REACH) z listy wyboru różnych rodzajów zgłoszenia i kliknąć przycisk *OK*;

#### <span id="page-12-0"></span>**Rysunek 1:** Wybrać szablon "REACH Notification of substance in article" (Zgłoszenie **substancji w wyrobie zgodnie z REACH) z listy wyboru**

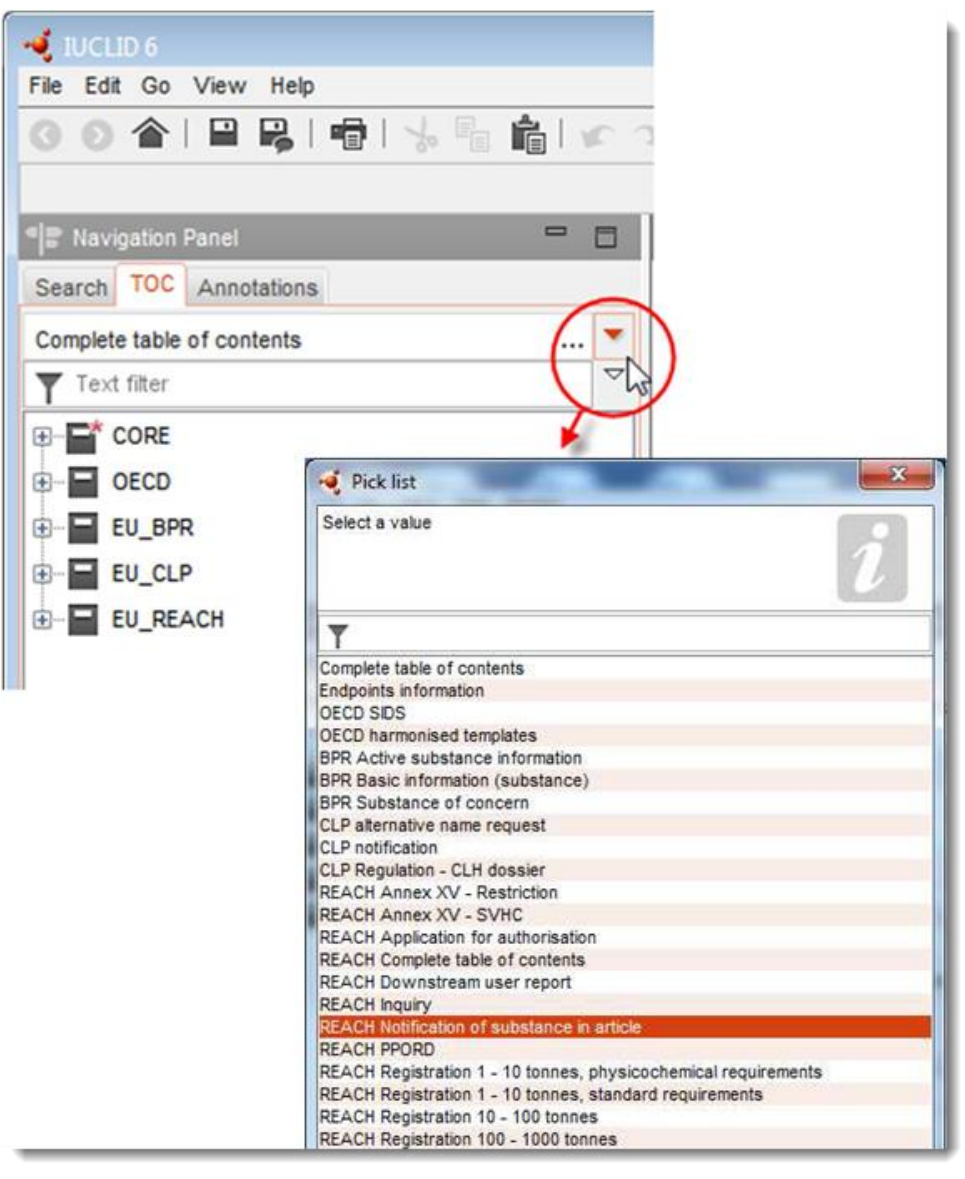

- 5. Sekcje istotne dla dokumentacji do zgłoszenia SiA wyświetlają się w panelu nawigacyjnym po lewej stronie ekranu. Sekcje zawierające obowiązkowe informacje do podania są zaznaczone gwiazdką  $(\blacksquare)$ ;
- 6. Uzupełnić zbiór danych o substancji, sprawdzając i wprowadzając wymagane informacje dla zgłoszenia SiA do tego zbioru danych, do każdej sekcji IUCLID, zgodnie ze szczegółowym opisem w kolejnych sekcjach tego rozdziału. Sekcje opisano za pomocą nazwy i numeru z programu IUCLID.

Przy wypełnianiu poszczególnych części zbioru danych należy pamiętać, że:

- tworząc wiele wierszy w tabeli, należy w każdym wierszu wpisać odpowiednie informacje,
- po wybraniu opcji *other* (inne) z listy wyboru trzeba wypełnić sąsiadujące pole tekstowe oznaczone "Other".

14

<span id="page-13-0"></span>jeżeli pole jest powiązane z jednostką, trzeba ją podać.

# **7.1. Sekcja 1 Informacje ogólne**

W sekcji 1 *Informacje ogólne* (*General information*) IUCLID należy wprowadzić informacje na temat identyfikacji substancji i tożsamości zgłaszającego, na podstawie wymagań wynikających z art. 7 ust. 4 rozporządzenia REACH, zgodnie z poniższymi wyjaśnieniami.

### <span id="page-13-1"></span>**7.1.1. Sekcja 1.1 Identyfikacja**

Sekcja 1.1 zawiera informacje dotyczące tożsamości zgłaszającego, roli w łańcuchu dostaw, identyfikacji substancji oraz rodzaju substancji (referencyjnej).

Aby wypełnić tę sekcję, należy postępować według poniższych kroków:

- 1. W polu *Substance name* (Nazwa substancji) wpisać nazwę substancji z listy kandydackiej, dla której przygotowywana jest dokumentacja do zgłoszenia SiA.
- 2. W przypadku zastrzeżeń dotyczących poufności nazwy substancji należy wypełnić pole *Public name* (Nazwa publiczna). W tym polu należy podać nazwę ogólną nadającą się do publikacji, która w sposób właściwy opisuje daną substancję.

Więcej informacji na temat tworzenia *nazwy publicznej* substancji na potrzeby rozporządzenia REACH znajduje się pod adresem: [http://echa.europa.eu/manuals.](http://echa.europa.eu/manuals)

3. Przypisać *Legal entity* (Podmiot prawny) do zbioru danych o substancji, klikając przycisk (zob. rozdział 2. *Podmiot prawny*).

NIE można zatrudnić przedstawiciela będącego stroną trzecią (*Third party representative*) do zgłoszenia substancji w wyrobach.

#### **Rola w łańcuchu dostaw:**

4. Zaznaczyć pole wyboru *Manufacturer* (Producent) (w przypadku producenta wyrobów), *Importer* (wyrobów) lub *Only representative* (Wyłączny przedstawiciel) w tej sekcji zgodnie z rolą użytkownika w łańcuchu dostaw. Jeżeli są Państwo zarówno producentem, jak i importerem wyrobów zawierających tę samą substancje z listy kandydackiej, należy zaznaczyć obydwa pola: *Manufacturer* (Producent) i *Importer*.

#### **Identyfikacja substancji i rodzaj substancji:**

Informacje na temat identyfikacji substancji są wstępnie wypełnione w pobranym zbiorze danych o substancji (*Substance dataset*). Podane informacje są wystarczające do identyfikacji substancji i nie ma potrzeby podawać żadnych dodatkowych informacji. Jeżeli zgadzają się Państwo ze wstępnie wypełnionymi informacjami, zalecamy pominięcie tej sekcji.

Następujące informacje są wstępnie wypełnione:

 W polu *Reference substance* (Substancja referencyjna) wpisana jest nazwa substancji referencyjnej i numer WE / nazwa WE i/lub numer CAS / nazwa CAS i/lub nazwa IUPAC.  Wypełnione jest pole *Type of substance* (Rodzaj substancji) (jednoskładnikowa, wieloskładnikowa lub UVCB).

Poza tymi minimalnymi wymaganiami, mają Państwo także możliwość podania wszystkich informacji określonych w sekcjach 2.1 do 2.3.4 załącznika VI do rozporządzenia REACH zgodnie z art.7 ust.4 lit. c) REACH. W tym celu proszę się zapoznać z podręcznikiem *How to prepare registration and PPORD dossiers* (Jak przygotować dokumentację rejestracyjną i PPORD).

W aktualizacji pomyślnie przedłożonego zgłoszenia (tj. zgłoszenie otrzymało numer referencyjny)należy zawsze podać numer WE w sekcji *Reference substance* (Substancja referencyjna) w sekcji 1.1 IUCLID. Należy użyć numeru WE lub tymczasowego numeru WE otrzymanego przy poprzednich zakończonych powodzeniem zgłoszeniach dotyczących danej substancji.

#### **Osoba do kontaktów:**

5. W polu *Contact persons* (Osoby do kontaktów) można dodać informacje na temat osoby/osób do kontaktów dla danej substancji, wybranej(-ych) z wcześniej zdefiniowanych

kontaktów (zob. rozdział 4. *Kontakt*). Aby wprowadzić dane, kliknąć przycisk <sup>+</sup>.

- 6. Kliknąć przycisk ogniwa  $\infty$ , aby przypisać kontakt z własnego wykazu.
- 7. Aby zapisać informacje, kliknąć  $\blacksquare$  w menu głównym.

### <span id="page-14-0"></span>**7.1.2. Sekcja 1.2 Skład**

Sekcja 1.2 IUCLID jest wykorzystywana do opisu tożsamości substancji na poziomie składu. W tej sekcji należy podać tożsamość, stopień czystości i stężenie składników wchodzących w skład substancji, z uwzględnieniem wszelkich zanieczyszczeń i dodatków. W tej sekcji należy także podać stan skupienia i postać substancji.

Informacje na temat składu substancji są wstępnie wypełnione w pobranym zbiorze danych o substancji (Substance dataset). Podane informacje na temat składu substancji są wystarczające do identyfikacji substancji i nie ma potrzeby podawania żadnych dodatkowych informacji. Jeżeli zgadzają się Państwo ze wstępnie wypełnionymi informacjami, zalecamy pominięcie tej sekcji. Jeżeli jednak mają Państwo bardziej szczegółowe informacje, które chcieliby Państwo podać, proszę postępować zgodnie z poniższymi instrukcjami.

Następujące informacje są na ogół wstępnie wypełnione:

- Pola *Name* (Nazwa), *Type of composition* (Rodzaj składu) oraz *State/form* (Stan skupienia/Postać) zawierają informacje dotyczące nazwy i rodzaju składu, jak również stanu fizycznego i postaci.
- Pole *Degree of purity* (Stopień czystości) jest domyślnie wypełnione wartością ≤ 100%.
- Dla substancji jednoskładnikowych pole *Constituents* (Składniki) zawiera informacje wprowadzone dla substancji referencyjnej w sekcji 1.1 Identyfikacja.
- Pole *Typical concentration* (Typowe stężenie) jest domyślnie wypełnione wartością ≤ 100%.
- Dla substancji wieloskładnikowych pole *Constituents* (Składniki) zawiera informacje na temat identyfikacji różnych składników.

16

 Pole *Concentration range* (Zakres stężeń) jest domyślnie wypełniane jako > 10% i < 80 %.

Ta sekcja jest przeznaczona do wyszczególnienia pewnych informacji wymaganych na podstawie art. 7 ust. 4 rozporządzenia REACH, dotyczących tożsamości zgłaszanej substancji na poziomie składu (jeżeli takie informacje są dostępne).

Każdy zbiór danych o substancji musi zawierać co najmniej jeden skład, który dotyczy zgłaszanej substancji. Każdy skład jest nowym rekordem w IUCLID. Aby utworzyć nowy rekord i uzupełnić informacje na temat składu substancji proszę zapoznać się z podręcznikiem *How to prepare registration and PPORD dossiers* (Jak przygotować dokumentację rejestracyjną i PPORD).

### <span id="page-15-0"></span>**7.1.3. Sekcja 1.3 Identyfikatory**

W tej sekcji można wprowadzić identyfikatory nadawane w ramach różnych przepisów. W szczególności należy tu podać następujące identyfikatory, jeżeli są dostępne: numer rejestracyjny REACH i numer zgłoszenia substancji w wyrobie zgodnie z REACH (w przypadku aktualizacji zgłoszenia – patrz poniżej).

Aby wpisać dane, trzeba najpierw utworzyć nowy rekord, klikając prawym klawiszem myszy nazwę sekcji i wybierając *new fixed record* (nowy ustalony rekord).

- 1. Kliknąć przycisk *Add* (Dodaj), aby dodać nowy identyfikator do tabeli *Regulatory programme identifiers* (Identyfikatory na potrzeby programów regulacyjnych).
- 2. W zależności od rodzaju przedłożenia, wybrać odpowiedni identyfikator z listy wyboru programów regulacyjnych (*Regulatory programme*).
- 3. Wprowadzić odpowiedni numer w polu *ID* (Identyfikator), numer rejestracyjny REACH ma następujący format: 01-XXXXXXXXXX-CC-XXXX.
- 4. Kliknąć *OK*, a wpisane identyfikatory programów regulacyjnych pojawią się w tabeli.
- 5. W przypadku wpisywania kolejnego identyfikatora programu należy utworzyć nowy wiersz, powtarzając czynności opisane powyżej.
- 6. Aby zapisać informacje, kliknąć  $\Box$  w menu głównym.

Importerzy wyrobów mogą nie mieć dostępu do numeru rejestracyjnego substancji w wyrobie. Producenci wyrobów, dodający substancję z listy kandydackiej do wyrobu, powinni na ogół mieć dostęp do numeru rejestracyjnego poprzez kartę charakterystyki substancji. Jednak w tym przypadku producent wyrobu powinien sprawdzić, czy jego zastosowanie jest objęte rejestracją, w którym to przypadku jest zwolniony z obowiązku zgłoszenia.

#### **Aktualizacja zgłoszenia:**

W tej sekcji należy dodać numer referencyjny (numer zgłoszenia) nadany wcześniej substancji, w przypadku chęci aktualizacji zgłoszenia substancji w wyrobie, postępując zgodnie z powyższymi krokami, z uwzględnieniem następujących faktów:

- Z listy wyboru *Regulatory programme* (Program regulacyjny) wybrać *REACH substance in article notification number* (numer zgłoszenia substancji w wyrobie zgodnie z REACH);
- Proszę pamiętać, że numer zgłoszenia ma następujący format: 03-XXXXXXXXXX-CC-XXXX.

## <span id="page-16-0"></span>**7.2. Sekcja 2 Klasyfikacja i oznakowanie oraz ocena PBT**

W IUCLID znajdują się dwie sekcje do wprowadzania informacji dotyczących klasyfikacji i oznakowania – 2.1 GHS i sekcja 2.2 DSD – DPD. Ponadto, w sekcji 2.3 "PBT assessment" (Ocena PBT) możliwy jest zapis wyniku oceny PBT realizowanej zgodnie z wymaganiami rozporządzenia REACH.

W poniższym podrozdziale zamieszczono informacje istotne dla zgłoszenia SiA dotyczące sekcji 2.1 GHS w programie IUCLID. Więcej informacji na temat tej sekcji i podsekcji w IUCLID znajduje się w podręczniku *How to prepare registration and PPORD dossiers* (Jak przygotować dokumentację rejestracyjną i PPORD).

### <span id="page-16-1"></span>**7.2.1. Sekcja 2.1 Globalny Zharmonizowany System Klasyfikacji i Oznakowania (GHS)**

Informacje dotyczące klasyfikacji i oznakowania znajdują się we wstępnie wypełnionych zbiorach danych o substancji dostępnych do p obrania ze strony internetowej zawierającej listę kandydacką. W związku z tym te informacje są wstępnie wypełnione w pobranym zbiorze danych o substancji (Substance dataset). Zawiera on wystarczające informacje dotyczące klasyfikacji i oznakowania. Jeżeli jednak chcieliby Państwo podać bardziej szczegółowe informacje lub zbiór danych o substancji nie jest dostępny dla zgłaszanej substancji, proszę postępować zgodnie z poniższymi instrukcjami.

Informacje dodatkowe dla każdej substancji można znaleźć w "Candidate List of Substances of Very High Concern for authorisation" (Liście kandydackiej substancji stanowiących bardzo duże zagrożenie, oczekujących na pozwolenie), klikając przycisk "Details" (Szczegóły) • w wierszu danej substancji na stronie internetowej, na której znajduje się lista kandydacka: <http://echa.europa.eu/candidate-list-table>

Informacje dotyczące klasyfikacji i oznakowania we wstępnie wypełnionych zbiorach danych o substancji uzyskano z załącznika VI do rozporządzenia CLP, jeżeli są dostępne: <http://echa.europa.eu/regulations/clp/legislation>

Informacje dotyczące wypełniania sekcji 2.1 w IUCLID można znaleźć w podręczniku *How to prepare registration and PPORD dossiers* (Jak przygotować dokumentację rejestracyjną i PPORD).

# <span id="page-16-2"></span>**7.3. Sekcja 3 Produkcja, zastosowanie i narażenie**

#### <span id="page-16-3"></span>**7.3.1. Sekcja 3.2 Szacunkowe ilości**

W tej sekcji mają Państwo możliwość podania informacji na temat wielkości obrotu dla substancji z listy kandydackiej występującej w wyrobie.

Aby wprowadzić informacje na temat wielkości obrotu, proszę postępować według następujących kroków:

- 1. utworzyć nowy rekord, klikając prawym klawiszem myszy nazwę sekcji (3.2 Szacunkowe ilości) i wybierając *New record* (Nowy rekord).
- 2. Wypełnić pole *Year* (Rok), podając rok kalendarzowy, dla którego dokonano obliczeń wielkości obrotu.
- 3. Pod hasłem *Tonnages relevant for registration/notification of substances in articles* (Wielkości obrotu istotne do rejestracji/zgłoszenia substancji w wyrobach) proszę podać informacje dotyczące wielkości obrotu (ton/rok) dotyczące Państwa wyrobów:

18 Jak przygotować zgłoszenie substancji w wyrobach **Wersia 1.0** 

 wielkość obrotu substancji z listy kandydackiej zawartej w wyrobach importowanych w polu *Tonnage imported in articles* (Wielkość obrotu importowana w wyrobach)

i/lub

 wielkość obrotu substancji z listy kandydackiej zawartej w wyrobach produkowanych w polu *Tonnage in produced articles* (Wielkość obrotu w produkowanych wyrobach).

Można obliczyć i podać (dla obydwóch powyższych przypadków) całkowitą wielkość obrotu substancji z listy kandydackiej zawartej w wyrobach. Poradnik na temat wymagań dotyczących substancji w wyrobach (*Guidance on requirements for substances in articles*) pod adresem http://echa.europa.eu/guidance-documents/guidance-on-reach zawiera porady dotyczące sposobu prowadzenia obliczeń.

4. Aby zapisać informacje, należy kliknąć przycisk  $\blacksquare$  w menu głównym.

W przypadku wyrobów produkowanych/importowanych przez co najmniej trzy kolejne lata podawana wielkość obrotu powinna odpowiadać średniej wielkości obrotu produkowanej/importowanej w ciągu tych trzech pełnych lat (albo średniej z dwóch pełnych lat, jeżeli wyrób był produkowany/importowany przez dwa pełne lata). W przeciwnym razie wielkość obrotu zostanie obliczona wyłącznie w oparciu o poprzedni rok kalendarzowy i nie zostanie dokonane uśrednienie.

W przypadku gdy produkcja/import rozpoczyna się w bieżącym roku i przewiduje się, że producent/importer wyrobu będzie podlegał obowiązkowi zgłoszenia (został lub zostanie przekroczony próg wynoszący 1 tonę), zaleca się przesłanie zgłoszenia zaraz po osiągnięciu 1 progu 1 tony. W tym przypadku proszę wskazać przewidywaną wielkość obrotu przez cały rok.

Istnieje możliwość zaznaczenia poufności wielkości obrotu podanej w tej sekcji. W tym przypadku należy podać uzasadnienie i postępować w następujący sposób:

- 1. Aby dodać znacznik poufności dla tej sekcji, należy u góry sekcji kliknąć przycisk "no flag is set" (nie ustawiono znacznika)
- 2. W oknie "set flags" (ustaw znaczniki) pod hasłem "confidentiality" (poufność) kliknąć przycisk strzałki w dół  $\nabla$ , aby otworzyć listę wyboru. Z listy wybrać jeden z powodów zachowania poufności: *CBI*, *IP* lub *No PA*.
- 3. Podąć wymagane uzasadnienie w polu *Justification* (Uzasadnienie), które jest polem tekstu dowolnego. Po ustawieniu poufności ikona flagi w tej sekcji pojawi się jako flaga (znacznik) poufności  $(\Box)$ .
- 4. Aby zapisać informacje, należy kliknąć przycisk w menu głównym.

W celu uzyskania dodatkowych informacji dotyczących oznaczania poufności informacji proszę zapoznać się z podręcznikiem dotyczącym wniosków o zachowanie poufności i rozpowszechniania informacji dostępnym pod adresem [http://echa.europa.eu/manuals.](http://echa.europa.eu/manuals)

### <span id="page-17-0"></span>**7.3.2. Sekcja 3.3 Lokalizacje**

Miejsca produkcji muszą wpisać jedynie producenci wyrobów. Importerzy wyrobów nie muszą wpisywać tych informacji.

Aby wpisać dane, utworzyć nowy rekord, klikając prawym klawiszem myszy nazwę sekcji (3.3 Lokalizacje) i wybierając *New record* (Nowy rekord). Aby umieścić w tym rekordzie miejsce produkcji, najpierw należy utworzyć lokalizację z wykorzystaniem podmiotu prawnego *Legal entity* użytego do utworzenia zbioru danych (patrz rozdział 3 *Lokalizacje podmiotu prawnego*). Aby podać informacje dotyczące miejsc produkcji wyrobów, można utworzyć kilka rekordów (jeden dla każdej lokalizacji), a każdy z nich musi być powiązany z jedną z już utworzonych

lokalizacji podmiotu prawnego za pomocą przycisku ogniwa  $\infty$ . Przewiduje się, że dla miejsc wytwarzania kraj lokalizacji jest zwykle taki sam jak kraj podmiotu prawnego przedkładającego dokumentację.

#### <span id="page-18-0"></span>**7.3.3. Sekcja 3.5 Informacje dotyczące zastosowania i narażenia**

Sekcja 3.5 składa się z kilku podsekcji odpowiadających różnym etapom cyklu życia substancji. W kontekście zgłoszenia substancji w wyrobach należy wypełnić jedynie sekcję 3.5.6 *Service life* (Okres użytkowania). W tej podsekcji należy opisać wyrób/wyroby i jego/ich zastosowania.

Zalecane jest przestrzeganie zasad wyjaśnionych w *Guidance on information requirements and chemical safety assessment* (Poradnik dotyczący wymagań informacyjnych i oceny bezpieczeństwa chemicznego), rozdział R.12:*Use description* (Opis zastosowania) (dostępny pod adresem [http://echa.europa.eu/guidance-documents/guidance-on-information](http://echa.europa.eu/%20guidance-documents/guidance-on-information-requirements-and-chemical-safety-assessment)[requirements-and-chemical-safety-assessment\)](http://echa.europa.eu/%20guidance-documents/guidance-on-information-requirements-and-chemical-safety-assessment).

### <span id="page-18-1"></span>**7.3.3.1. Sekcja 3.5.6 Okres użytkowania**

W poniższych krokach opisano sposób wypełniania różnych pól. Szczegółowe informacje na temat przewidywanej zawartości każdego pola można uzyskać klikając przycisk pomocy.

1. Kliknąć prawym klawiszem myszy *Service life* (Okres użytkowania) i wybrać *New record* (Nowy rekord). Zostaje utworzony rekord okresu użytkowania. Tworząc nowy rekord można zmienić jego nazwę, poprzez naciśnięcie przycisku F2 i wprowadzenie (w razie potrzeby) nazwy przypisanej do każdego wyrobu lub każdego zastosowania wyrobu, który chce się opisać.

W razie potrzeby można utworzyć kilka rekordów dotyczących okresu użytkowania.

Na ogół zalecane jest oddzielne opisanie (tj. w różnych rekordach *Service life* (Okresu użytkowania) różnych wyrobów zawierających tę samą substancję z lisy kandydackiej. Podobne wyroby należy jednak pogrupować wspólnie i podać informacje tylko w jednym rekordzie. W tym celu należy zdecydować, które wyroby są na tyle podobne, aby można je było opisać wspólnie. Można tego dokonać na podstawie wszystkich następujących warunków:

- wyroby mają tę samą funkcję/zastosowanie; oraz
- substancja z listy kandydackiej ma tę samą funkcję techniczną; oraz
- substancja z listy kandydackiej jest umieszczona w tej samej (integralnej) części/materiale wyrobu; oraz
- można oczekiwać, ze warunki zastosowania wyrobu będą takie same.

**Przykład 1**: Substancja z listy kandydackiej jest zawarta w pojedynczym siedzisku i oparciu krzeseł. Siedzisko i oparcie jest wyrobem wytworzonym z tworzywa sztucznego. Wyrób występuje w różnych modelach, kształtach i kolorach. Te warianty należy jednak uznać za ten sam "rodzaj wyrobu". Wyroby różniące się jedynie modelem, rozmiarem lub kolorem można pogrupować razem w tym samym rekordzie *Service life* (Okres użytkowania).

**Przykład 2**: Substancja z listy kandydackiej jest stosowana jako środek impregnujący w tkaninach wyprodukowanych z włókien poliestrowych. W jednym przypadku substancja jest stosowana w bardzo małym stężeniu w tkaninie na ubrania do codziennego użytku, gdzie przewiduje się częsty kontakt ze skórą i regularne czyszczenie z uwalnianiem do środowiska, np. podczas prania. W drugim przypadku substancja jest stosowana w dużym stężeniu do tkanin stosowanych do wytwarzania żagli, gdzie przewiduje się ograniczony kontakt ze skórą i brak częstego czyszczenia. Podczas stosowania następuje jednak uwalnianie do środowiska. Tych wyrobów nie należy jednak grupować w tym samym rekordzie *Service life* (Okres użytkowania), ponieważ ich zastosowania/funkcje i warunki stosowania są różne, co oznacza, że nie zostały spełnione wszystkie powyższe warunki.

Poniższe (rodzaje) wyrobów, w stosownych przypadkach, należy opisać w oddzielnym rekordach *Service life* (Okres użytkowania):

- wyroby stosowane wyłącznie przez pracowników;
- wyroby o wysokim potencjalnym uwalnianiu substancji z listy kandydackiej podczas stosowania.
- 2. Pod nagłówkiem *Registration/Notification status for the use* (Status rejestracji/zgłoszenia dla zastosowania) kliknąć na przycisk rozwijany (▼) i wybrać z listy wyboru: *use of substance in articles notified according to REACH Article 7(2)* (zastosowanie substancji w wyrobach zgłaszanych według art. 7 ust. 2 rozporządzenia REACH). Następnie kliknąć *OK*. Ten wybór pozwoli na zawężenie listy wypełnianych pól. W istocie nie wszystkie pola wyświetlane początkowo podczas tworzenia rekordu pod hasłem *Service life* (Okres użytkowani) są istotne dla zgłoszenia substancji w wyrobach.
- 3. Podać *Service life number* (Numer okresu użytkowania) dla rekordu okresu użytkowania, jeżeli jest on przydatny do celów własnych.
- 4. Podać service life name (nazwę okresu użytkowania) (albo nazwę/zastosowanie wyrobu). W polu *Service life name* (nazwa okresu użytkowania) wpisać krótką nazwę. Nazwa powinna być krótka, ale opisowa dla danego opisywanego wyrobu i jego zastosowania, np. element izolacyjny, kable do komputera, itd.
- 5. Podąć dodatkowy opis wyrobu i jego zastosowań. W polu *Further description of use* (Dodatkowy opis zastosowania) podać więcej informacji na temat wyrobu i jego zastosowań.

Proszę wypełnić tę sekcję wprowadzając przykładowo następujące informacje:

- opis wyrobu i jego różnych (integralnych) części/materiałów jeżeli dotyczy;
- informacje, w której części/materiałach występuje substancja z listy kandydackiej i jej maksymalne stężenie (w/w); precyzyjną funkcję techniczną substancji z listy kandydackiej w wyrobie lub częściach/materiałach wyrobu;
- opis wszystkich różnych przewidywanych "zastosowań" podczas okresu użytkowania (np. przetwarzanie w wyrób gotowy (dla wyrobów półgotowych), instalacja, konserwacja i zastosowania wyrobu gotowego, utylizacja). W miarę możliwości zasygnalizować, gdzie można oczekiwać uwalniania;
- Podać, czy wyrób jest przeznaczony do stosowania przez wrażliwe populacje (np. niemowlęta, dzieci, kobiety w ciąży).
- W przypadku grupowania podobnych wyrobów zalecamy opisanie różnych właściwości tych wyrobów.

#### **Przykład 3**: Pojedyncze siedzisko i oparcie krzesła z tworzywa sztucznego

Wyrób jest pojedynczym siedziskiem i oparciem krzesła wykonanym z polipropylenu (PP). Zawiera 3% w/w substancji z listy kandydackiej stosowanej jako środek opóźniający palenie. Krzesło, a co za tym idzie jego siedzisko i oparcie, jest przeznaczone głównie do stosowania w pomieszczeniach, ale może być także używane na zewnątrz. Podczas siedzenia na krześle plastikowy wyrób wchodzi w kontakt ze skórą lub odzieżą.

W przypadku ekspozycji wyrobu na ciepło lub ogień, zastosowany PP może ulec spaleniu i stopieniu i generuje wysoce egzotermiczną reakcję spalania. W celu przerwania tego spalania do PP dodawana jest substancja z listy kandydackiej.

#### **Przykład 4**: Rura kanalizacyjna

Wyrób jest rurą kanalizacyjną wykonaną z polichlorku winylu (PVC). Rura kanalizacyjna z PP zawiera 1% w/w substancji z listy kandydackiej stosowanej jako stabilizator termiczny podczas produkcji rur. Rura będzie obsługiwana i montowana przez pracowników. Jest przewidziana do użytku na zewnątrz. Rura wchodzi w kontakt z ziemią i ze ściekami z domów /budynków i fabryk i w związku z tym substancja z listy kandydackiej może się uwalniać do środowiska.

Substancja z listy kandydackiej jest używana w celu uniknięcia rozkładu termicznego PVC podczas wytwarzania i przetwarzania.

#### **Przykład 5**: Półgotowa tkanina

Wyrób jest półgotową tkaniną wykonaną z włókien poliestrowych. Zawiera 3% w/w substancji z listy kandydackiej stosowanej jako środek opóźniający palenie. Tkanina będzie dalej przetwarzana podczas prac wykończeniowych, w tym procesów mycia i/lub utwardzania w wysokiej temperaturze. Przewiduje się uwalnianie do środowiska podczas tych procesów, jak również wdychanie oparów i cząsteczek przez pracowników.

Gotowa tkanina jest stosowana do produkcji odzieży i domowych wyrobów tekstylnych. Dodatkowe uwalnianie do środowiska przewiduje się podczas mycia tych wyrobów końcowych. Można przewidywać kontakt ze skórą podczas noszenia odzieży. Wdychanie uwolnionych cząsteczek lub oparów podczas stosowania wyrobu końcowego, zwłaszcza z tekstyliów domowych o dużej powierzchni.

#### **Przykład 6**: Izolowane przewody elektryczne w telewizorze

Wyroby są izolowanymi przewodami elektrycznymi zawartymi w importowanym telewizorze. Izolowane przewody elektryczne wykonano poprzez izolację drutu miedzianego, na drodze wyciskania, przy użyciu ciekłej mieszaniny PVC zawierającej 10% w/w substancji z listy kandydackiej. Substancja z listy kandydackiej jest stosowana jako plastyfikator i jej maksymalne stężenie w izolowanych przewodach wynosi 4% w/w.

Izolowane przewody zawierające substancję z listy kandydackiej w telewizorze zostały pogrupowane razem, ponieważ są podobne, nawet w przypadku różnych średnic, kodów koloru i połączenia w wiązki w kablach.

W przypadku utylizacji telewizor należy traktować jako odpad elektroniczny, który zawiera izolowane przewody elektryczne.

6. W przypadku zgłaszania kilku składów substancji z listy kandydackiej w sekcji 1.2 (patrz podrozdział 7.1.2) można powiązać składy związane z danym zastosowaniem w tabeli

*Related composition* (Powiązany skład) klikając *Add* (Dodaj) i wybierając odpowiedni/-e skład/-y.

7. Podać, przez kogo zgodnie z przewidywaniami ma być stosowany wyrób. W polu *Article used by* (Wyrób stosowany przez) proszę wskazać, czy wyrób ma być stosowany przez pracowników *workers*, czy przez konsumentów *consumers* (tj. przez ogół społeczeństwa), klikając przycisk rozwijany ( ). Nie należy zaznaczać zarówno pracowników (*workers*) jak i konsumentów (*consumers*) w jednym rekordzie okresu użytkowania.

Wyrób przewidziany do użytku przez konsumentów (np. śruba, młotek) może także być stosowany przez pracowników. Wystarczy zgłosić te wyroby jako wyrób stosowany przez konsumentów, jeżeli ogólne warunki stosowania są takie same.

8. W polu *Article category (AC)* (Kategoria wyrobu) należy zaznaczyć rodzaj wyrobów, do których dodano substancję z listy kandydackiej z listy standardowych kategorii wyrobów (np. wyroby drewniane, wyroby z tworzyw sztucznych). W przypadku wyrobu z różnymi (integralnymi) częściami/materiałami (np. lakierowany spinacz do papieru) proszę wybrać kategorię wyrobu opisującą część wyrobu, w której występuje substancja z listy kandydackiej. Wybrać kategorię wyrobu (AC) z listy wyboru, klikając przycisk rozwijany (  $\blacktriangledown$ ).

Kategorie wyrobów (AC) wymieniono w tabeli R.12-14 w załączniku R.12.4 w *Guidance on information requirements and chemical safety assessment* (Poradnik dotyczący wymagań informacyjnych i oceny bezpieczeństwa chemicznego), rozdział R.12: *Use description* (Opis zastosowań). Tabela zawiera także wyjaśnienia i przykłady, jak również odpowiednie rozdziały TARIC dla niektórych AC.

W przypadku niemożności określenia odpowiedniej kategorii wyrobu (lub chęci podania bardziej szczegółowych danych) proszę wybrać *AC0:Other* (Inne) i podać wyjaśnienie w sąsiednim polu. W stosownych przypadkach można wybrać kod (oraz odpowiedni zwrot) w systemie TARIC [\(http://ec.europa.eu/taxation\\_customs/dds2/taric/taric\\_consultation.jsp\)](http://ec.europa.eu/taxation_customs/dds2/taric/taric_consultation.jsp)

Z zasady wyroby montowane lub łączone razem pozostają wyrobami, a zatem zalecane jest używanie kategorii wyrobów AC1 do AC3 w połączeniu z odpowiednimi kategoriami wyrobów opartymi na materiałach AC4 do AC13 lub AC0.

- 9. Opisać zastosowanie wyrobów z perspektywy uwalniania do środowiska.
	- i. Utworzyć jedno *Contributing activity / technique for the environment* (Działanie przyczyniające się/technikę dla środowiska), klikając przycisk  $\Theta$ .
	- ii. W polu *Name of activity / technique* (Nazwa działania / techniki) krótko opisać własnymi słowami zastosowanie wyrobów z perspektywy środowiska.
	- iii. Pod hasłem *Environmental release category (ERC)* (Kategoria uwalniania do środowiska (ERC)) wybrać ze standardowej listy kategorii uwalniania do środowiska (ERC) tę, która najlepiej opisuje zastosowanie wyrobów, klikając na przycisk rozwijany (▼). Można wybrać kilka ERC, jeżeli dotyczy.

Lista ERC wraz z objaśnieniem i przykładami znajduje się w tabeli R.12-12 i R.12-13 w *Guidance on information requirements and chemical safety assessment* (Poradnik dotyczący wymagań informacyjnych i oceny bezpieczeństwa chemicznego), rozdział R.12:*Use description* ((Opis zastosowań) (patrz załącznik R.12.4.). W tym załączniku znajduje się także drzewo decyzyjne w celu przypisania kategorii ERC (rys. R.12.7).

Jeżeli wyroby opisywane w ramach danego zastosowania mają różne warunki stosowania z perspektywy środowiska, można to wskazać poprzez utworzenie kilku *contributing* 

*activities/techniques for the environment* (działań przyczyniających się/technik dla środowiska). Można utworzyć dodatkowe działania przyczyniające się, klikając przycisk  $\left|\mathbf{B}\right|$ .

10.Opisać zastosowanie wyrobów z perspektywy zdrowia ludzi.

- Jeżeli zaznaczono, że **article is used by consumers** (wyrób jest stosowany przez konsumentów) w polu *Article used by* (Wyrób stosowany przez), istnieje możliwość utworzenia *Contributing activity / technique for consumers* (Działania przyczyniającego techniki dla konsumentów);
- Jeżeli zaznaczono, że **article is used by workers** (wyrób jest stosowany przez pracowników) w polu Article used by (Wyrób stosowany przez), istnieje możliwość utworzenia Contributing activity / technique for workers (Działania przyczyniającego techniki dla pracowników);

Działania przyczyniające się/ techniki tworzy się, klikając przycisk  $\Theta$ .

- i. W polu *Name of activity / technique* (Nazwa działania / techniki) krótko opisać własnymi słowami zastosowanie wyrobu z perspektywy zdrowia ludzi.
- ii. W przypadku wybrania *consumers* (konsumenci) pod hasłem *article used by*: (wyrób stosowany przez) pod *Article category (AC)* (Kategorią wyrobu), wybrać ze standardowej listy kategorii wyrobów w menu rozwijanym tę, która najlepiej opisuje wyrób z perspektywy narażenia (np. AC6a – wyroby skórzane, wyroby o dużej powierzchni), klikając przycisk rozwijany (▼). W przypadku niemożności określenia odpowiedniej kategorii wyrobu proszę wybrać *AC0:Other* (Inne) i podać wyjaśnienie w sąsiednim polu.
- iii. W przypadku wybrania *workers* (pracownicy) pod hasłem *article used by*: (wyrób stosowany przez) pod *Process categories (PROC)* (Kategorie procesu), wybrać ze standardowej listy dostępnych kategorii procesów w menu rozwijanym odpowiednią opcję, klikając przycisk rozwijany ( ), np. *PROC 21:Low energy manipulation of substances bound in materials and/or articles* (PROC21: Niskoenergetyczna manipulacja substancjami związanymi w materiałach i(lub) wyrobach przemysłowych)
- iv. Jeżeli żadna z określonych kategorii PROC nie wydaje się odpowiednia, można zaznaczyć pole *PROC0:Other* (Inne) i opisać w sąsiednim polu własnymi słowami przewidywane zadania, techniki stosowania lub rodzaje procesów.

Kategoria procesu dla wyrobów stosowanych przez pracowników opisuje zadania, techniki stosowania lub rodzaje procesów zdefiniowane z perspektywy zatrudnienia. Nazwa, objaśnienie i przykłady tych PROC znajdują się w tabeli R.12-11 w załączniku R.12.4 do *Guidance on information requirements and chemical safety assessment* (Poradnik dotyczący wymagań informacyjnych i oceny bezpieczeństwa chemicznego), rozdział R.12:*Use description* (Opis zastosowań).

v. W polu *Percentage (w/w) of substance in mixture / article (%)* (Procentowa zawartość (w/w) substancji w mieszaninie / wyrobie (%)) proszę podać stężenie (% w/w) substancji z listy kandydackiej występującej w importowanym lub produkowanym wyrobie. W polu *Details on the percentage of substance in a mixture / article* (Szczegółowe informacje na temat procentowej zawartości substancji w mieszaninie/wyrobie) można podać szczegółowe informacje na temat zgłoszonego stężenia. Obowiązek zgłoszenia istnieje w przypadku stężeń przekraczających 0,1% (w/w). Ten próg stężenia dotyczy każdego wyrobu z

importowanego przedmiotu złożonego z więcej niż jednego wyrobu, które połączono lub zmontowano razem.

Jeżeli wyroby opisywane w ramach danego zastosowania mają różne warunki stosowania z perspektywy zdrowia ludzi, można to wskazać poprzez utworzenie kilku działań przyczyniających się/technik dla środowiska. Można utworzyć dodatkowe działania przyczyniające się, klikając przycisk  $\Box$ .

11.Podać opis zastosowania - jako funkcję techniczną – substancji z listy kandydackiej w danym wyrobie.

> Pod hasłem *Technical function of the substance during use* (Funkcja techniczna substancji podczas stosowania) wybrać odpowiednią funkcję techniczną substancji w wyrobie z listy wyboru, klikając przycisk rozwijany  $(\blacktriangledown)$ . Jeżeli substancja pozostaje w wyrobie z poprzedniego etapu okresu użytkowania i nie pełni żadnej funkcji w wyrobie, można wybrać z listy wyboru opcję *no technical function* (brak funkcji technicznej). Dodatkowe wyjaśnienia można umieścić w polu *Further description of use* (Dodatkowy opis zastosowania) (patrz krok 5).

Funkcja techniczna (TF) substancji w wyrobie opisuje rolę, którą spełnia substancja podczas stosowania (co ma miejsce w wyrobie). Zatem funkcja techniczna skupia się na substancjach i nie ma na celu przekazywania informacji na temat rodzaju wyrobu.

Wykaz określonych TF podano w tabeli R.12-15 w załączniku R.12.4 do *Guidance on information requirements and chemical safety assessment* (Poradnik dotyczący wymagań informacyjnych i oceny bezpieczeństwa chemicznego), rozdział R.12:*Use description* (Opis zastosowań). Jeżeli żadna z wymienionych funkcji technicznych (TF) nie wydaje się odpowiednia, można ją opisać własnymi słowami zamiast przypisywania określonej dostępnej TF. W tym przypadku należy zaznaczyć pole *Other* (Inne) i podać odpowiedni opis w sąsiednim polu.

- 12.W polu *Tonnage of substance for this use (tonnes/year)* (Wielkość obrotu substancji dla tego zastosowania (ton/rok) proszę podać wielkość obrotu (ton/rok) substancji z listy kandydackiej zawartej w opisywanym wyrobie, np. 1,5 (ton/rok dla rury kanalizacyjnej). Należy podać przynajmniej przedział wielkości obrotu dla substancji z listy kandydackiej w nagłówku dokumentacji w IUCLID (rozdział 8). W kolejnym polu istnieje możliwość podania bardziej szczegółowych informacji na temat wielkości obrotu.
- 13.W polu *Details on tonnage reported* (Szczegółowe informacje na temat podanej wielkości obrotu) można w razie potrzeby podać bardziej szczegółowe informacje na temat wielkości obrotu zgłaszanej w powyższym polu, np. sposób obliczenia wartości wielkości obrotu. Pole wyboru *Total EU tonnages for this use* (Całkowita wielkość obrotu w UE dla tego zastosowania) nie dotyczy zgłoszenia SiA i NIE należy go zaznaczać.
- 14.W polu *Remarks* (Uwagi) można podać dodatkowe informacje, jakie uznają Państwo za istotne dla dokumentacji do zgłoszenia substancji w wyrobie, zwłaszcza dodatkowe informacje dotyczące narażenia w wyniku stosowania wyrobu (z uwzględnieniem okresu użytkowania wyrobu, w tym utylizacji), np. wyniki oceny bezpieczeństwa chemicznego okresu użytkowania wyrobu. Można także umieścić informacje dotyczące bezpiecznego i właściwego stosowania/obchodzenia się z wyrobem, a także odpowiednie instrukcje dotyczące jego utylizacji przekazywane w ramach łańcucha dostaw zgodnie z art.33 rozporządzenia REACH.
- 15. Aby zapisać informacje, należy kliknąć przycisk  $\blacksquare$  w menu głównym.

W razie konieczności zgłoszenia więcej niż jednego rodzaju wyrobu lub zastosowania obejmującego tę samą substancję z listy kandydackiej należy utworzyć kilka rekordów pod nagłówkiem *Service life* (Okres użytkowania), zgodnie z opisanymi wyżej krokami 1 do 15.

Istnieje możliwość zaznaczenia poufności informacji dotyczących stosowania podanych w tej sekcji. W tym przypadku należy postępować w następujący sposób:

- 1. Aby dodać znacznik poufności dla tej sekcji, należy u góry sekcji kliknąć przycisk "no flag is set" (nie ustawiono znacznika)  $\mathbb{C}$ .
- 2. W oknie "set flags" (ustaw znaczniki) pod hasłem *confidentiality* (poufność) kliknąć przycisk strzałki w dół  $\nabla$ , aby otworzyć listę wyboru. Z listy wybrać jeden z powodów zachowania poufności: *CBI*, *IP* lub *No PA*.
- 3. Podąć wymagane uzasadnienie w polu *Justification* (Uzasadnienie), które jest polem tekstu dowolnego. Po ustawieniu poufności ikona flagi w tej sekcji pojawi się jako flaga (znacznik) poufności  $(\mathbb{A})$ .
- 4. Aby zapisać informacje, należy kliknąć przycisk  $\blacksquare$  w menu głównym.

# <span id="page-24-0"></span>**8. Jak stworzyć dokumentację**

Kolejnym etapem po zamieszczeniu wszystkich stosownych informacji w zbiorze danych o substancji użytkownika jest utworzenie dokumentacji.

Przed utworzeniem dokumentacji zaleca się sprawdzenie za pomocą Asystenta walidacji (*Validation assistant*), czy zbiór danych o substancji jest kompletny. Więcej informacji na temat korzystania z Asystenta walidacji znajduje się w pomocy do systemu IUCLID.

Jest to także dobry moment na sprawdzenie, czy przed utworzeniem dokumentacji można jeszcze poprawić jakość zbioru danych – zob. dział "Jak ulepszyć swoją dokumentację" (*How to improve your dossier*) na stronie internetowej ECHA: [http://echa.europa.eu/support/how](http://echa.europa.eu/support/how-to-improve-your-dossier)[to-improve-your-dossier](http://echa.europa.eu/support/how-to-improve-your-dossier)

- 1. Aby utworzyć dokumentację, należy otworzyć listę dostępnych zbiorów danych o substancji, klikając na zakładkę Substance<sup>®</sup> ("Substancja") na stronie głównej IUCLID.
- 2. Wszystkie dostępne substancje (ograniczone do wyników wyszukiwania zgodnie z preferencjami użytkownika) wyświetlane są w panelu nawigacyjnym w lewej części ekranu. Jeżeli danej substancji nie ma na liście, można ją wyszukać za pomocą panelu wyszukiwania. Jeżeli lista jest bardzo długa, można zastosować filtr, wpisując nazwę substancji (lub jej część) w polu filtra.
- 3. Wybrać substancję, dla której ma być utworzona dokumentacja.
- 4. Kliknąć dwukrotnie na odpowiednią substancję z listy wyników zapytania. Z wyskakującego menu wybrać polecenie Create dossier ("Utwórz dokumentację").
- 5. Po wybraniu opcji *Create dossier* pojawia się kreator tworzenia dokumentacji. Należy postępować zgodnie z etapami kreatora.

Domyślnie w kreatorze tworzenia dokumentacji wyświetlają się tylko dwa etapy: *Select submission type* ("Wybierz rodzaj przedłożenia") (1) i *Complete the dossier header* ("Wypełnij nagłówek dokumentacji") (5). Aby zmienić ustawienia domyślne i włączyć więcej opcji, należy zaznaczyć okienko *Use advanced settings* ("Użyj ustawień zaawansowanych").

#### **1. Wybierz rodzaj przedłożenia.**

Aby przedłożenie zakończyło się powodzeniem, trzeba wybrać odpowiedni szablon dokumentacji poprzez wybór rodzaju przedłożenia. Przed eksportem dokumentacji należy upewnić się, że wybrany szablon jest odpowiedni z punktu widzenia przedkładanej dokumentacji.

Jeżeli zaznaczono okienko Use advanced settings ("Użyj ustawień zaawansowanych"), należy przejść przez etapy 2-4; jeżeli zachowano ustawienia domyślne (podejście zalecane), to należy przejść bezpośrednio do etapu 5:

- 2. Należy określić poziom poufności poprzez wybór odpowiednich znaczników ochrony danych. W przypadku zamieszczenia w zbiorze danych o substancji jakiegokolwiek znacznika poufności lub znacznika programu regulacyjnego, należy sprawdzić, poprzez wybranie na tym etapie stosownych znaczników, czy użytkownik zamieścił odpowiednie informacje w dokumentacji. W przypadku wątpliwości najlepiej zaznaczyć opcję domyślną "all fields including confidential test material" (wszystkie pola – w tym poufne materiały badawcze). ECHA oceni poufność informacji oraz przedstawione uzasadnienia. Więcej informacji na temat publikowania części dokumentacji znajduje się na stronie internetowej ECHA: [http://echa.europa.eu/manuals.](http://echa.europa.eu/manuals)
- 3. Należy wybrać, czy w dokumentacji mają być uwzględnione adnotacje.
- 4. Należy sprawdzić i wybrać, które dokumenty i podmioty mają być uwzględnione w dokumentacji. W tym celu należy z listy podmiotów *Entities list* wybrać odpowiedni podmiot

dla substancji, przed którym pojawi się symbol  $\bigcirc$ . Dokumenty i podmioty powiązane z substancją pokażą się w okienku *References to* ("Odniesienia do"); dokumenty do uwzględnienia będą już zaznaczone. Niektóre dokumenty, na przykład sekcja 1.1, muszą zawsze znajdować się w dokumentacji i nie można ich pominąć na tym etapie. Podobnie, w zależności od rodzaju przedłożenia, inne dokumenty nie pokażą się na liście i nie będzie można ich dodać, bo nie dotyczą wybranego rodzaju przedłożenia. W przypadku wątpliwości co do tego, jakie informacje należy uwzględnić, można wybrać opcję *Next* ("Dalej") i polegać na ustawieniach domyślnych dla danego rodzaju przedłożenia.

#### **5. Wypełnić nagłówek dokumentacji poprzez wprowadzenie dodatkowych informacji administracyjnych.**

Informacje zawarte w nagłówku dokumentacji są istotne z punktu widzenia weryfikacji pod względem zgodności z regułami biznesowymi podczas przedkładania dokumentacji. Brakujące lub nieprawidłowe informacje mogą spowodować odrzucenie przedłożenia; w takim przypadku trzeba stworzyć i przedłożyć nową dokumentację zawierającą poprawione dane. Więcej informacji znajduje się w załączniku: *Przegląd kontroli reguł biznesowych przeprowadzanych przez ECHA w odniesieniu do przedłożonej dokumentacji*.

W kolejnych podrozdziałach opisano, jak wypełniać informacje administracyjne w nagłówku dokumentacji.

W szczególnym przypadku zgłoszenia SiA należy wybrać szablon **REACH Notification of substance in article** (zgłoszenie substancji w wyrobie zgodnie z REACH) w kreatorze tworzenia dokumentacji (*Dossier creation wizard*).

### <span id="page-26-0"></span>**8.1. Informacje administracyjne**

Wprowadzić nazwę dla dokumentacji (*Dossier name*) umożliwiającą jej łatwą identyfikację w bazie danych. Zaleca się, aby nie używać w nazwie dokumentacji informacji poufnych, ponieważ będzie ona widoczna dla wszystkich, którym została udostępniona dokumentacja.

W stosownych przypadkach wprowadzić *Dossier submission remark* (Uwagi dotyczące przedkładania dokumentacji). Te uwagi mogą obejmować dodatkowe informacje na temat przyczyny przedłożenia dokumentacji (np. szczegóły dotyczące wykazu aktualizowanych informacji).

### <span id="page-26-1"></span>**8.1.1. Szczególne przedkładanie danych**

Domyślnie dokumentacja jest tworzona do przedłożenia wstępnego, w przypadku aktualizacji należy zaznaczyć pole wyboru *The submission is an update* (Przedłożenie jest aktualizacją).

W przypadku aktualizacji samoistnej należy zaznaczyć pola wyboru *The submission is an update* (Przedłożenie jest aktualizacją) i *Spontaneous update* (Aktualizacja samoistna). Dodatkowo wybrać odpowiednie uzasadnienie (*Justification*) z listy wyboru, na której podawane są przyczyny aktualizacji dla zgłoszenia SiA.

Jeżeli powód aktualizacji samoistnej nie jest wymieniony na liście wyboru *Justification* (Uzasadnienie), należy wybrać opcję *other* (inne) i podać informacje na temat przyczyny w odpowiednim polu.

Jeżeli chcą Państwo podąć więcej niż jeden powód aktualizacji dokumentacji, należy utworzyć dodatkowy powtarzalny blok dla każdego powodu, klikając przycisk  $\Box$ . Należy pamiętać o podaniu uzasadnienia (*Justification*) we wszystkich blokach.

<span id="page-26-2"></span>Patrz także rozdział 11. *Aktualizacja dokumentacji*.

#### **8.1.2. Szczegółowe informacje dotyczące dokumentacji**

Ta część nagłówka dokumentacji umożliwia podanie bardziej szczegółowych informacji na temat przedkładanej dokumentacji do zgłoszenia SiA w IUCLID.

W polu *Tonnage band* (Wielkość obrotu) należy wybrać własną wielkość obrotu (tj. 1-10 ton, 10-100 ton, 100-1000 ton lub ≥1000 ton).

Jeżeli chcą Państwo zastrzec poufność odpowiednich danych, należy zaznaczyć opcje *Confidentiality claim on tonnage band*(Zastrzeżenie dotyczące poufności przedziału wielkości obrotu) i wypełnić pole *Justification* (Uzasadnienie).W przypadku wielkości obrotu jest to jedyny sposób żądania poufności.

Pole wyboru dla *Confidentiality claim on the tonnage band* (zastrzeżenie dotyczące poufności przedziału wielkości obrotu) jest jedyną lokalizacją w dokumentacji, gdzie można żądać zachowania poufności przedziału wielkości obrotu. Flaga poufności w sekcji 3.2 IUCLID odnosi się do rzeczywistej wytwarzanej/importowanej wielkości obrotu, która jest zawsze traktowana jako informacje poufne.

Pole wyboru *Reviewed by an assessor* (Przegląd przez osobę oceniającą) nie jest obowiązkowe, ale jeżeli dokumentacja została poddana przeglądowi przez osobę oceniającą, można to zaznaczyć w tym miejscu.

# <span id="page-27-0"></span>**9. Jak wyeksportować dokumentację**

Aby rozpocząć eksport, należy najpierw wyszukać dokumentację w panelu nawigacyjnym aplikacji IUCLID. Kiedy dokumentacja pokaże się na liście wyników wyszukiwania, należy kliknąć prawym przyciskiem myszy na odpowiedni wpis i wybrać *Export* ("Eksport") z menu.

Informacje szczegółowe na temat kreatora eksportu znajdują się w pomocy wbudowanej w aplikację IUCLID.

# <span id="page-27-1"></span>**10. Przedkładanie dokumentacji**

Aby przedłożyć dokumentację do ECHA, trzeba się zalogować w REACH-IT, korzystając z danych podmiotu prawnego składającego dokumentację, i postępować zgodnie z instrukcjami wyświetlanymi dla danego typu przedłożenia.

Dostęp do REACH-IT można uzyskać ze strony głównej ECHA: <http://www.echa.europa.eu/> lub bezpośrednio ze strony REACH-IT: [https://reach-it.echa.europa.eu/.](https://reach-it.echa.europa.eu/)

# <span id="page-27-2"></span>**11. Aktualizacja dokumentacji**

Jeżeli konieczna jest aktualizacja dokumentacji, użytkownik nie musi ponownie wpisywać wszystkich danych dotyczących swojej substancji. Zamiast tego może zaktualizować informacje znajdujące się w zbiorze danych o substancji. Aby dokonać edycji zbioru danych o substancji, należy go wybrać z panelu nawigacyjnego i uzupełnić lub zmienić odpowiednie dane. Kiedy zbiór danych jest gotowy, można utworzyć dokumentację (zob. sekcja *Jak utworzyć dokumentację*).

Zalecane jest utrzymywanie aktualności zgłoszenia SiA. Należy rozważyć aktualizację zgłoszenia w przypadku zmiany zawartych w nim informacji. Przyczyną aktualizacji może być zmiana przedziału wielkości obrotu, właściwości produkowanego/importowanego wyrobu (opis, zastosowania). We wszystkich tych sytuacjach zdecydowanie zalecana jest aktualizacja zgłoszenia. Utrzymywanie aktualności zgłoszenia pomoże w udowodnieniu zgodności z REACH wobec krajowych organów wprowadzających przepisy.

W sekcji 1.3 IUCLID należy pamiętać o podaniu numeru referencyjnego (numeru zgłoszenia) nadanego wcześniej danej substancji, w przypadku chęci aktualizacji zgłoszenia substancji w wyrobie (patrz rozdział 7.1.3. *Identyfikatory*).

# <span id="page-28-0"></span>**Annex 1. Przegląd kontroli reguł biznesowych przeprowadzanych przez ECHA w odniesieniu do przedłożonej dokumentacji**

Reguły biznesowe to zestaw formatów dokumentacji i administracyjnych warunków wstępnych, które muszą zostać spełnione, aby Agencja mogła uznać, że dokumentacja może zostać prawidłowo przetworzona. Reguły biznesowe nie służą do oceny kompletności ani zgodności dostarczonych danych. Jeżeli dokumentacja nie przejdzie etapu sprawdzania zgodności z regułami biznesowymi, zostanie automatycznie usunięta z systemu i konieczne będzie przedłożenie nowej dokumentacji. Wynik kontroli reguł biznesowych można sprawdzić w sprawozdaniu z przedłożonej dokumentacji w systemie REACH-IT.

Niniejszy dokument zawiera informacje na temat podstawowych wymagań dotyczących tworzenia zbioru danych o substancji i nagłówka dokumentacji w programie IUCLID. Zaleca się korzystanie z wtyczki Validation Assistant (Asystent zatwierdzania) programu IUCLID w odniesieniu do zbioru danych o substancji oraz końcowej dokumentacji przed wyeksportowaniem jej z programu IUCLID i przekazaniem do systemu REACH-IT. Należy kliknąć prawym przyciskiem myszy własny zbiór danych o substancji lub dokumentację na panelu nawigacji programu IUCLID, a następnie wybrać opcję Validate (Zatwierdź). Ta wtyczka sprawdzi większość reguł biznesowych. Niektóre reguły biznesowe zależą jednak od informacji zapisanych w bazie danych systemu REACH-IT i w związku z tym wtyczka nie może naśladować kontroli wszystkich reguł biznesowych przeprowadzanych przez Agencję.

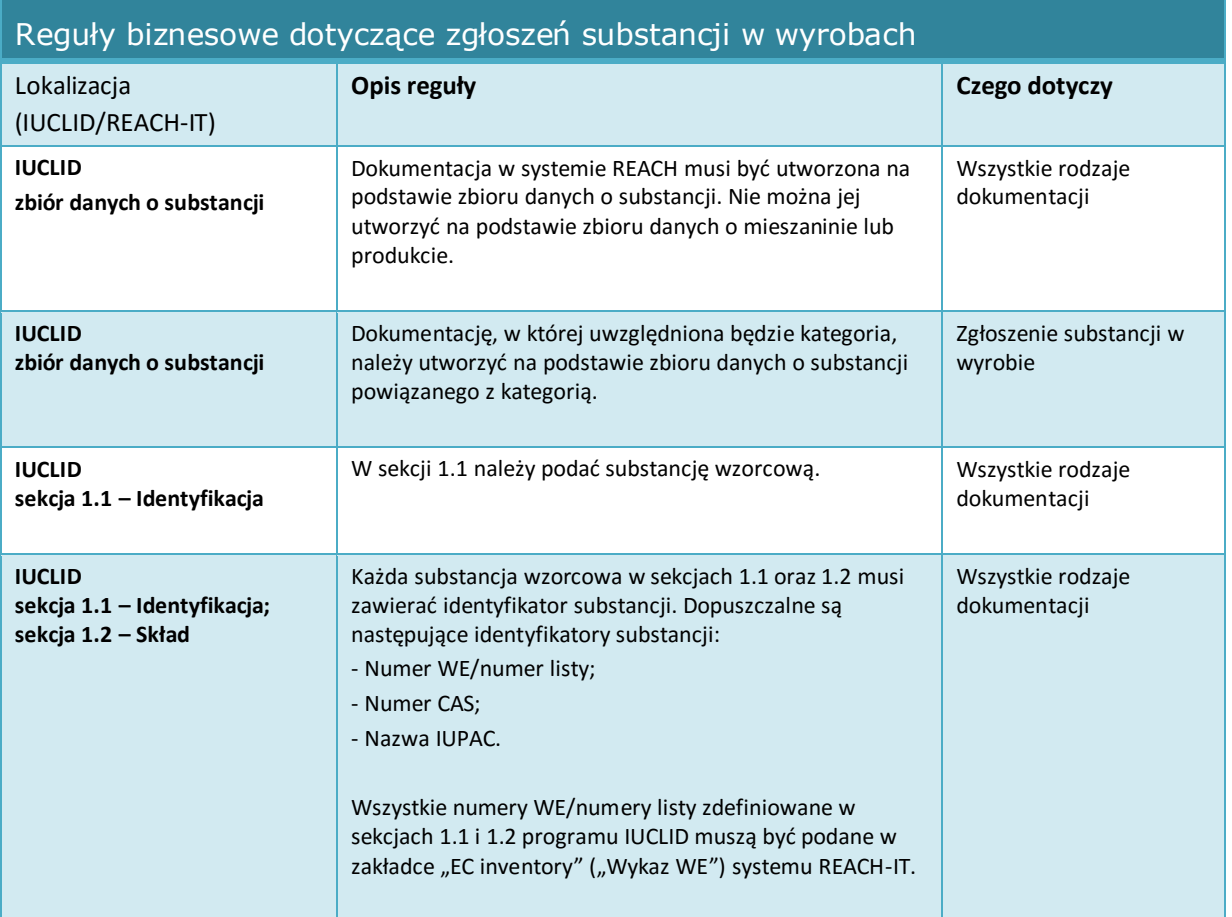

30

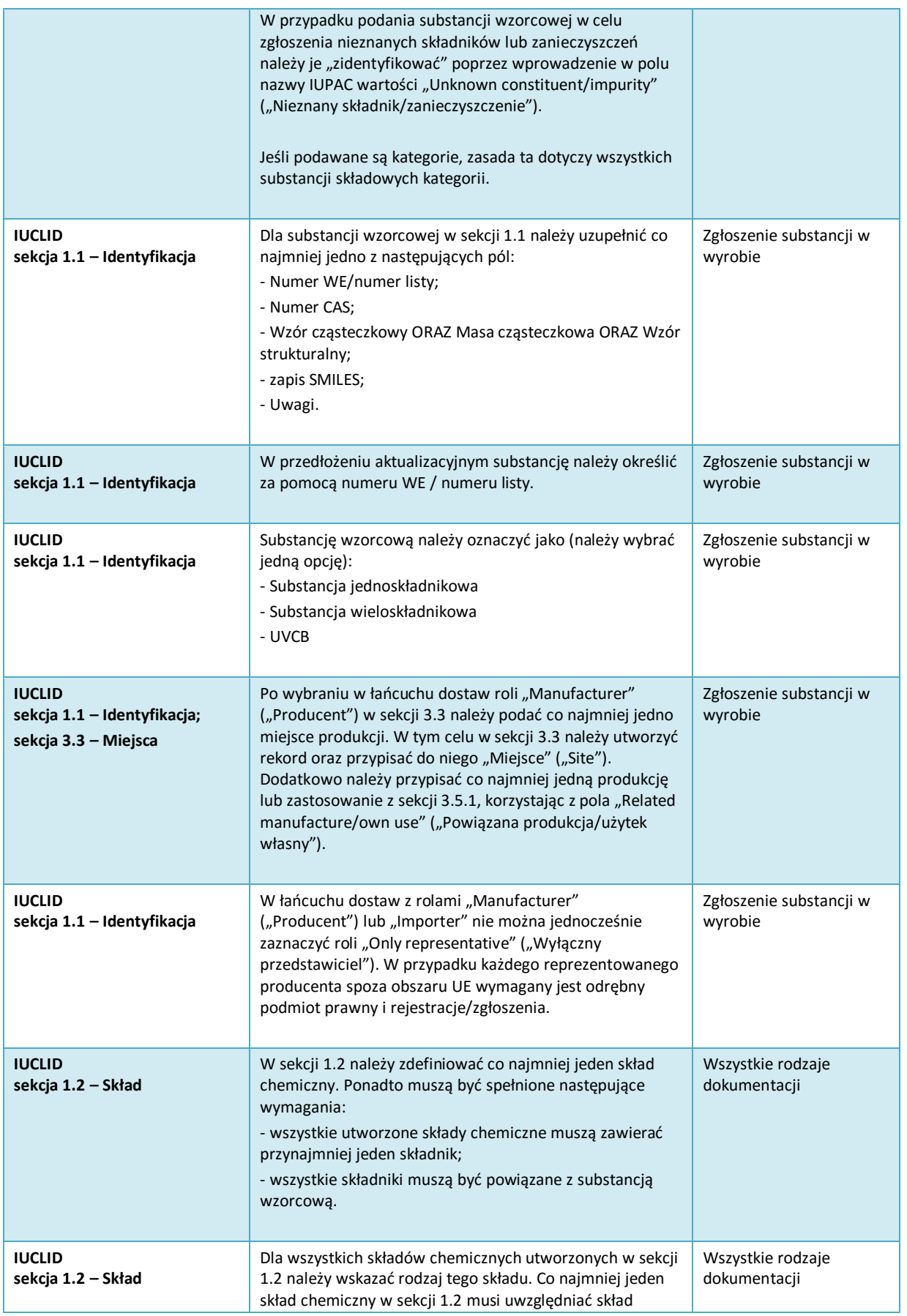

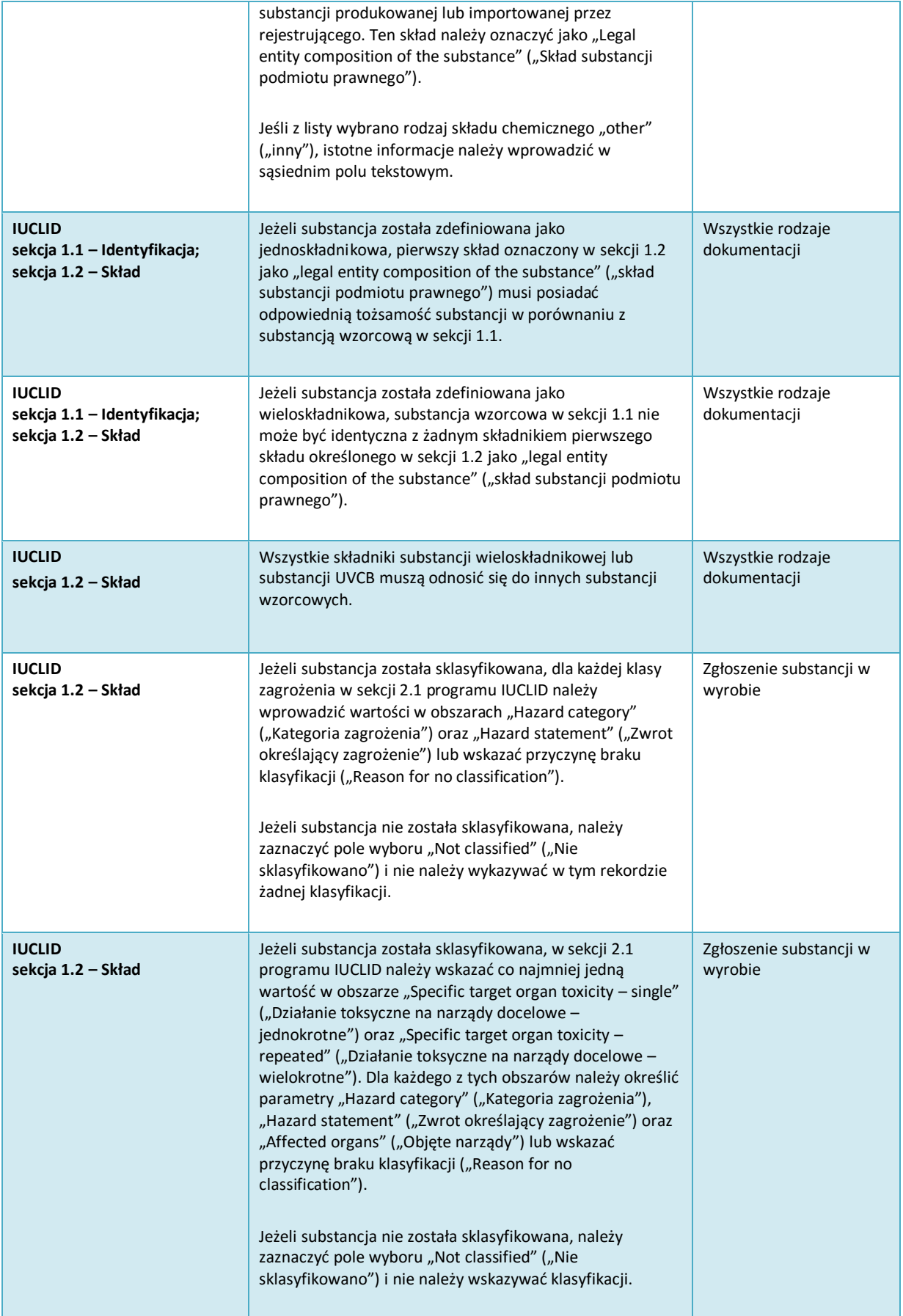

# Jak przygotować zgłoszenie substancji w<br>wyrobach

#### 32

#### Wersja 1.0

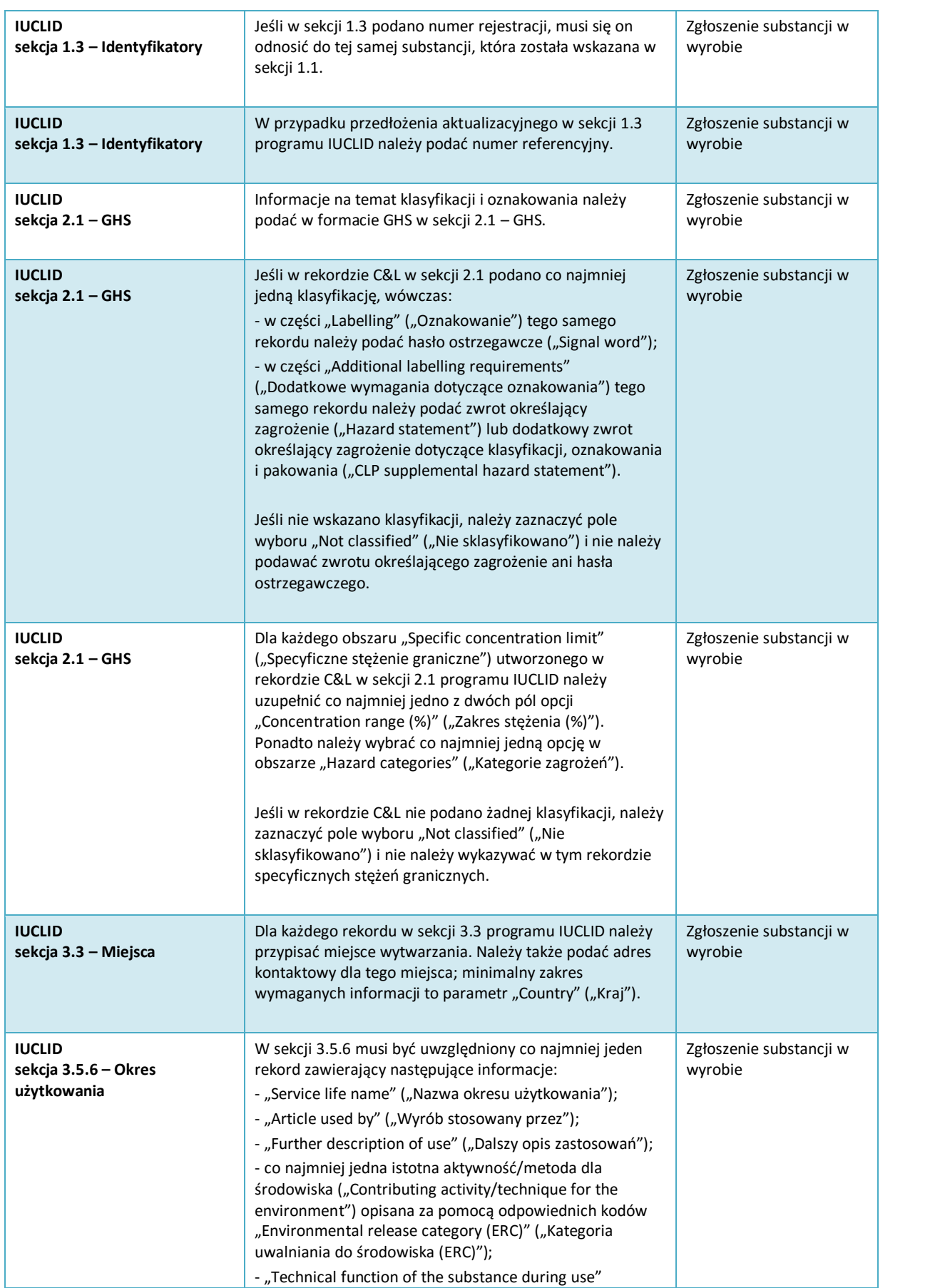

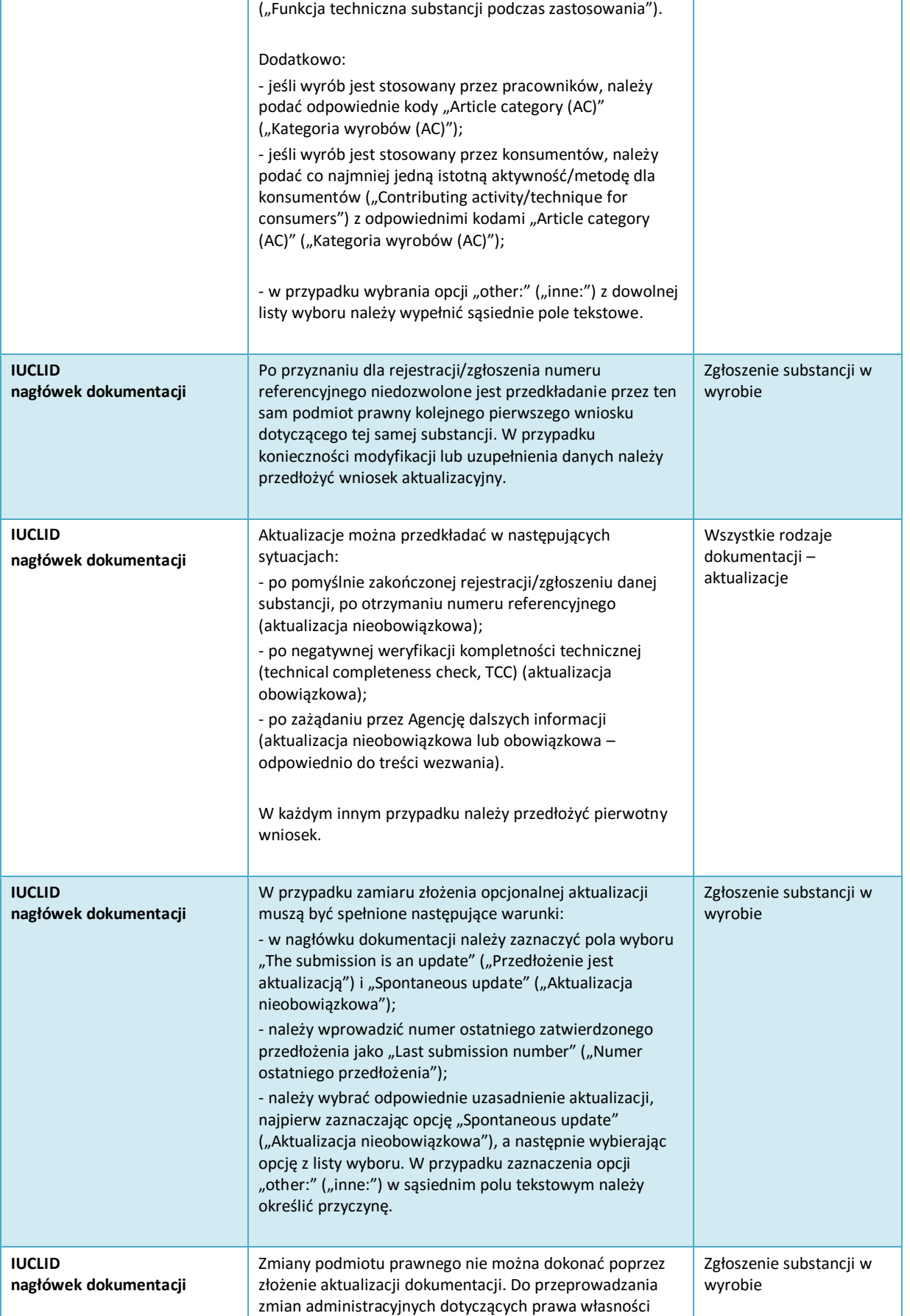

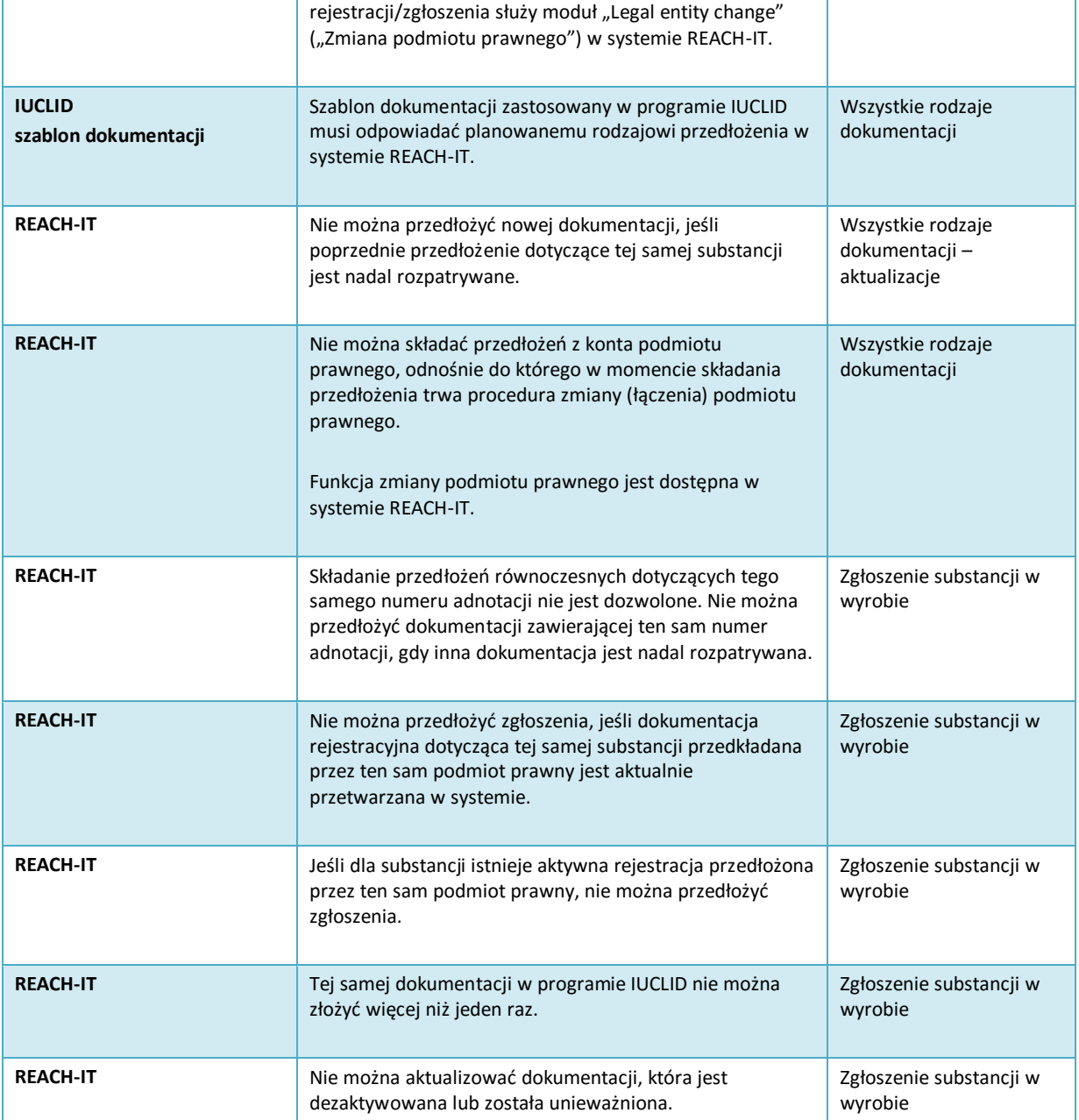

**EUROPEJSKA AGENCJA CHEMIKALIÓW ANNANKATU 18, P.O. BOX 400, FI-00121 HELSINKI, FINLANDIA ECHA.EUROPA.EU**